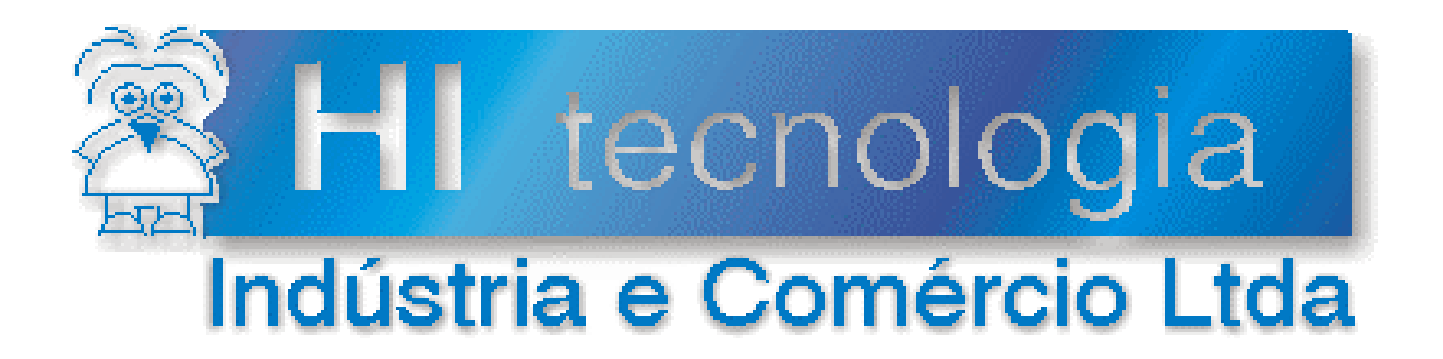

## **Notas de Aplicação**

# TCP/IP com PLC´s HI via conversor ESC710 ou ESC713

# **HI Tecnologia**

Documento de acesso público

**ENA.00026 Versão 1.08 setembro-2013**

## Apresentação

Esta nota de aplicação foi elaborada pela **HI Tecnologia Indústria e Comércio Ltda**. Quaisquer dúvidas ou esclarecimentos sobre as informações contidas neste documento podem ser obtidas diretamente com o nosso departamento de suporte a clientes, através do telefone (19) 2139-1700 ou do e-mail "suporte@hitecnologia.com.br". Favor mencionar as informações a seguir para que possamos identificar os dados relativos a este documento.

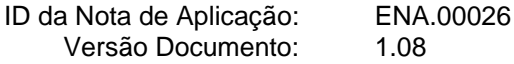

## HI Tecnologia Indústria e Comércio Ltda.

Endereço: Av. Dr. Armando de Sales Oliveira, 445

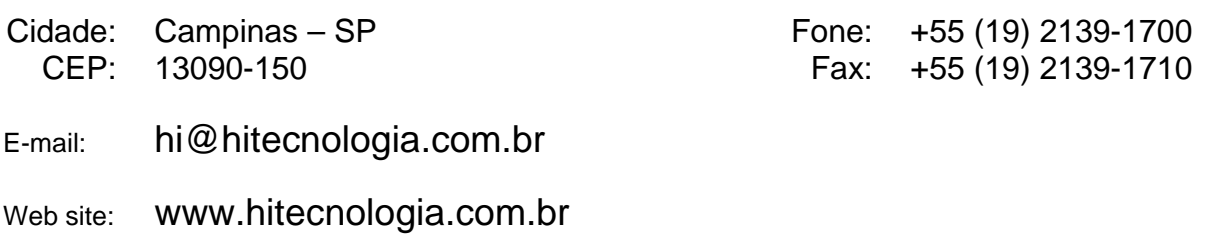

Documento de acesso público www.hitecnologia.com.br Página 2 de 34

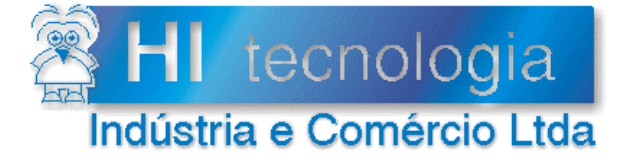

Referência: Arquivo:

**ENA.00026** ENA0002600.doc

Revisão: 8 Atualizado em: 18/04/2008

## Índice

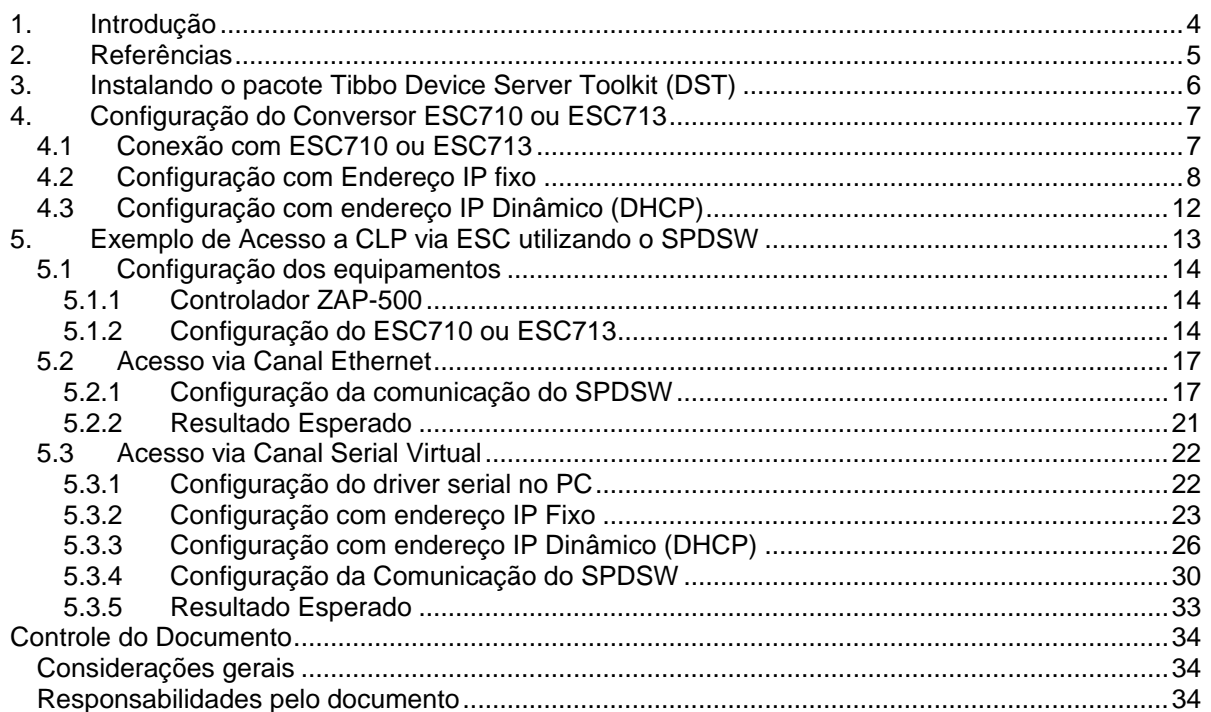

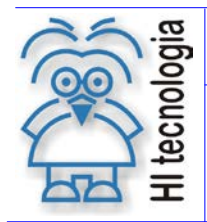

Tipo de Doc.: Notas de Aplicação Revisão: 8 Referência: ENA.00026 Atualizado em: 18/04/2008

## <span id="page-3-0"></span>**1. Introdução**

Aderente às tendências do mercado a HI Tecnologia tem buscado soluções de comunicação com seus controladores que transcendam as limitações das conexões seriais (RS-232, RS-485 e RS-422). O acesso a redes Ethernet via protocolo TCP/IP atende plenamente a essa necessidade do mercado. Esta Nota de Aplicação apresenta detalhadamente uma estratégia de conexão utilizando o conversor ESC710 ou ESC713 da HI Tecnologia.

A utilização deste conversor serial ethernet vem suprir grandes necessidades de integração de equipamentos a rede ethernet com um baixo custo de implementação. A figura abaixo apresenta a estratégia utilizada considerando a forma de conexão tradicional e a nova estratégia utilizando conversor serial ethernet.

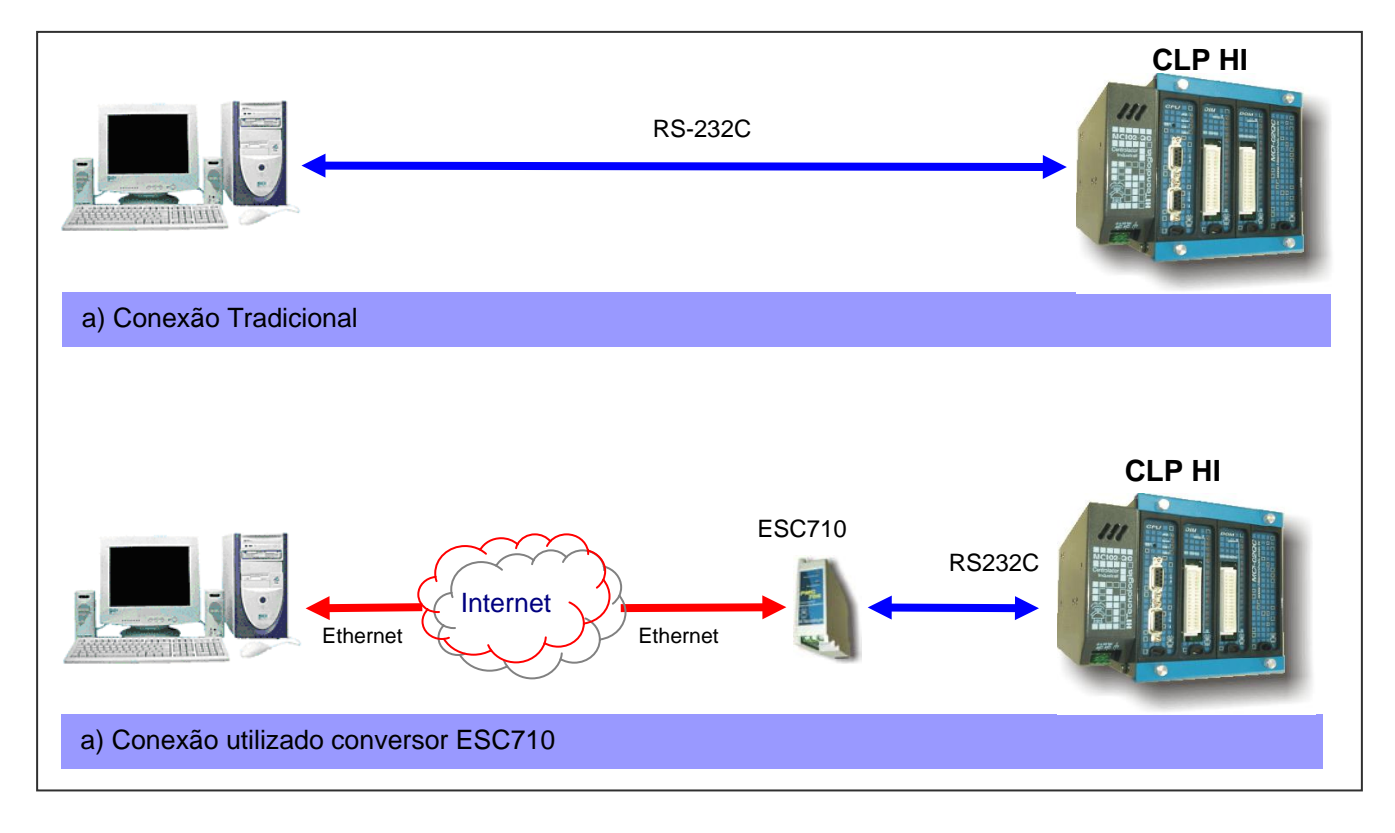

Esta nota de aplicação possui as seguintes seções:

- Instalação do Pacote "Tibbo Device Server Toolkit": detalha a instalação do aplicativo utilizado para configurar o módulo Tibbo presente no conversor ESC710 ou ESC713.
- Configuração do Conversor ESC710 ou ESC713: Descreve como programar o conversor para comunicar com a rede TCP/IP e com o controlador da HI Tecnologia.
- Acesso direto ao ESC710 ou ESC713 através de TCP/IP: Garante acesso ao ESC710 ou ESC713 utilizando diretamente o protocolo TCP/IP. **Esta é a opção recomendada de uso.**
- Acesso ao ESC710 ou ESC713 através de emulação de porta serial: Apresenta a configuração do driver Serial que garante acesso ao ESC710 ou ESC713 emulando uma porta serial no PC. Note que a

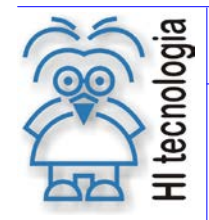

Tipo de Doc.: Notas de Aplicação en Revisão: 8<br>Referência: ENA.00026 Referência: 11 Referência: ENA.00026 Atualizado em: 18/04/2008

abordagem de emular a porta serial gera atrasos desnecessários na comunicação. **Esta opção está sendo descontinuada e deve ser evitada.**

• Especificação dos cabos de comunicação: Define as conexões dos cabos RS232 utilizados na implantação do sistema.

## <span id="page-4-0"></span>**2. Referências**

Documentos Técnicos:

- PET.710.001 Folha de especificação técnica do módulo ESC-710
- PST.710.001 Manual do Usuário do Conversor Serial Ethernet ESC-710
- PET.713.001 Folha de especificação técnica do módulo ESC-713
- PST.713.001 Manual do Usuário do Conversor Serial Ethernet ESC-713

Documentos Técnicos (Cabos de Comunicação):

- PIC.710.100.00\_AC Cabo comunicação ESC710 / PLC 232 (Código 302.710.100.000)
- PIC.713.100.00\_AC Cabo comunicação ESC713 / PLC 232 (Código 302.713.100.000)
- PIC.713.100.01\_AC Cabo comunicação ESC713 / PLC 485 (Código 302.713.100.010)

Notas de Aplicação:

• ENA0002200 – Configuração dos Canais de Comunicação dos Controladores HI

Todos os documentos referenciados acima estão disponíveis para *download* no site da HI Tecnologia,

[www.hitecnologia.com.br](http://www.hitecnologia.com.br/)

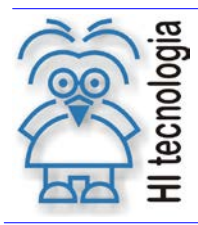

Tipo de Doc.: Notas de Aplicação Revisão: 8 Referência: ENA.00026 Atualizado em: 18/04/2008

## <span id="page-5-0"></span>**3. Instalando o pacote Tibbo Device Server Toolkit (DST)**

O núcleo do conversor ESC710 ou ESC713 é baseado no módulo EM100 fornecido pela Tibbo Technology. Dessa forma, toda a programação do conversor ESC710 ou ESC713 utiliza o pacote de software "*Device Server Toolkit (DST) software for Windows",* presente no CD de instalação para o conversor ESC710 ou ESC713 *ou* obtido gratuitamente no site [http://www.tibbo.com](http://www.tibbo.com/)

Para instalar o aplicativo DST siga os seguintes passos:

- Transfira o executável do instalador presente no CD para um diretório local em sua plataforma.
- Ative a execução do instalador do aplicativo DST no diretório local utilizado no passo anterior.
- Responda as solicitações do instalador selecionando o diretório de instalação e as pastas de acesso às ferramentas do pacote DST.
- Atendendo ao pedido final do instalador reinicie seu computador.

Uma vez realizada a instalação em ambiente Windows *98*, *Me*, *NT(SP4)*, *2000*, *XP*, *2003* obtém-se acesso aos seguintes aplicativos:

- **Device Server Manager (DS Manager):** utilizado para localizar e programar conversores ESC710 ou ESC713 accessíveis a partir de sua rede ethernet.
- **Virtual Serial Port Manager (VSP Manager):** utilizado para adicionar, remover, e configurar drivers VSP. O driver VSP permite que aplicativos desenvolvidos para acessar dispositivos através de conexões seriais continuem operando normalmente ignorando a presença do conversor ESC710 ou ESC713. Essa abordagem é obtida através da utilização de portas COM virtuais na plataforma Windows.
- **Virtual Serial Port Driver (VSPD):** habilita aplicações Windows a acessar o conversor ESC710 ou ESC713 como se fosse uma porta COM padrão. Na verdade, o driver VSP esta roteando os dados da aplicação para o conversor ESC710 ou ESC713.
- **Port Monitor:** permite acompanhar a atividade do driver VSP de forma a garantir a depuração de eventuais problemas na conexão. (Não utilizado em nossas aplicações)
- **Connection Wizard:** auxilia a instalação de driver VSP e a configuração do conversor ESC710 ou ESC713. (Não utilizado em nossas aplicações).

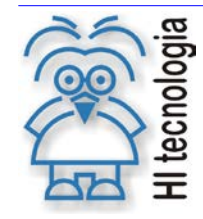

Tipo de Doc.: Notas de Aplicação **National Elio Actividade Revisão:** 8 Referência: ENA.00026 Atualizado em: 18/04/2008

## <span id="page-6-0"></span>**4. Configuração do Conversor ESC710 ou ESC713**

Neste tópico é apresentada a sequência de operações necessárias para a configuração do conversor ESC710 ou ESC713. Essa configuração pode ser dividida em duas categorias:

- **IP Fixo**: Nesta configuração o usuário determina um endereço IP que permanece alocado durante todo o processo de utilização do CLP.
- **IP obtido via DHCP**: Nesta estratégia o conversor negocia o endereço IP com o servidor DHCP presente no sistema. Note que nesse contexto o endereço IP pode ser alterado de uma sessão de operação para outra.

Ambas as configurações fazem uso do aplicativo **Tibbo Device Server Toolkit** (DST) for *Windows* que programa os parâmetros de funcionamento do conversor ESC710 ou ESC713. Nesse contexto, inicialmente é descrita a instalação do *toolkit* para posteriormente detalhar a configuração do conversor ESC710 ou ESC713.

#### <span id="page-6-1"></span>**4.1 Conexão com ESC710 ou ESC713**

Basicamente existem duas formas de se realizar a conexão entre o ESC710 ou ESC713 e um respectivo computador de forma a permitir a sua respectiva configuração. As duas figuras a seguir representam essas formas de ligação:

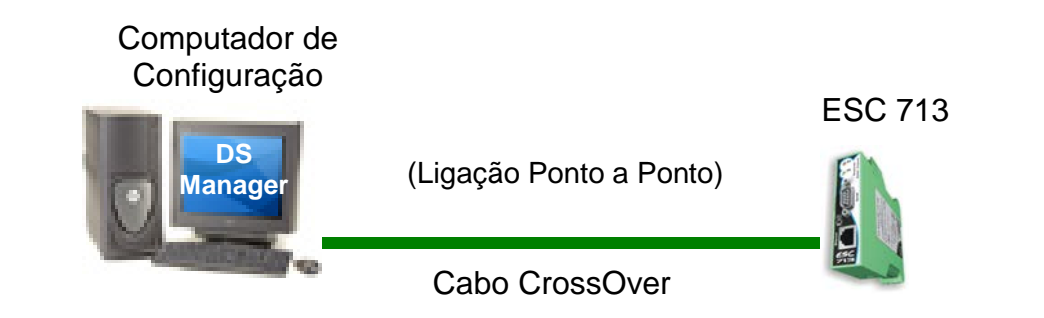

Nesta primeira forma de conexão, o conversor ESC710 ou ESC713 está ligado diretamente ao computador utilizado para realizar a configuração. Neste caso, é necessária a utilização de um cabo crossover para estabelecer a comunicação entre o computador e respectivo conversor. Note-se que nesta forma de conexão permite-se acessar e configurar um único conversor ESC de cada vez.

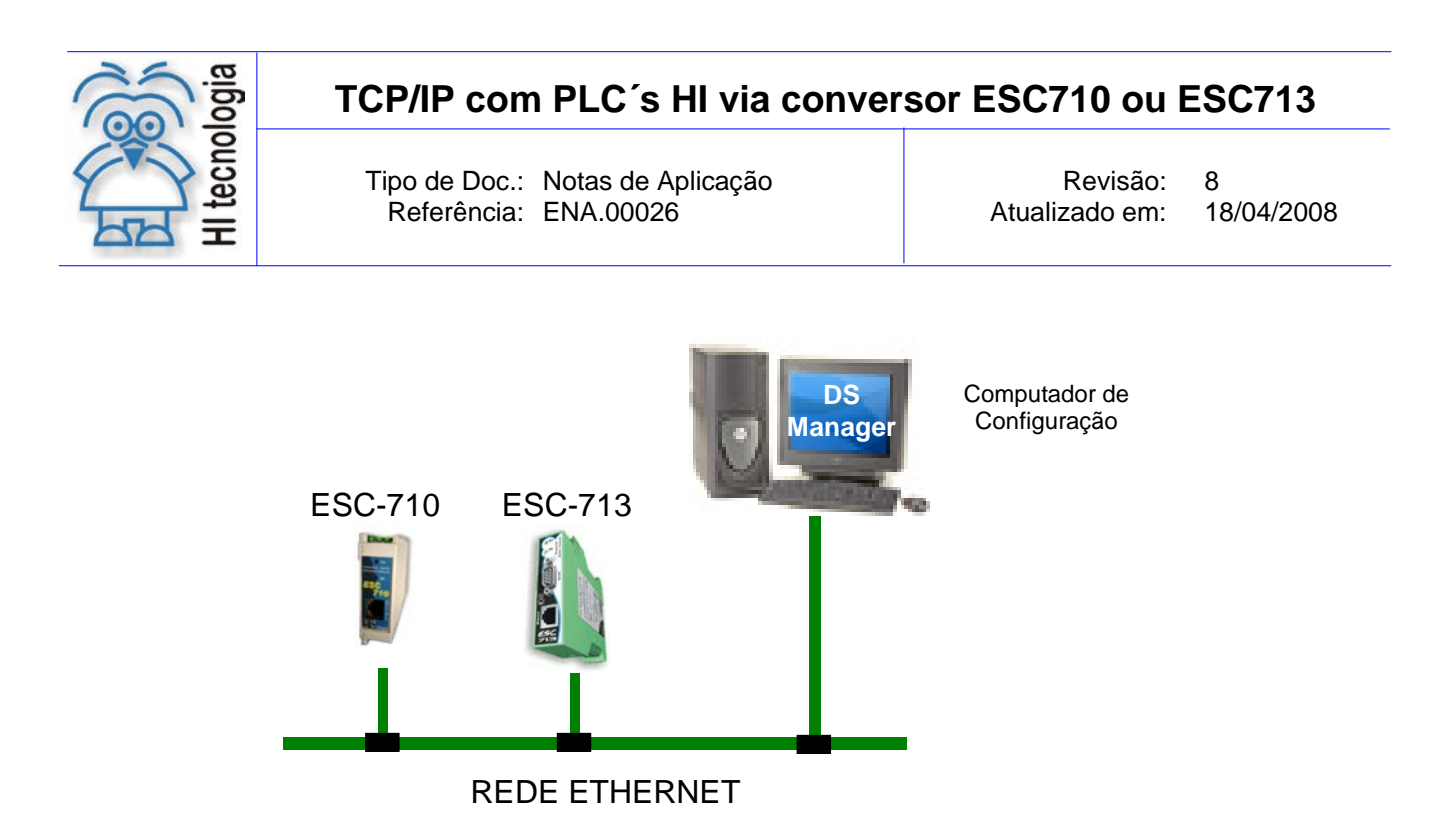

Nesta segunda forma de conexão permite-se a configuração dos conversores ESC710 ou ESC713 através da própria rede ethernet. Os cabos utilizados para conectar os conversores ESC710 ou ESC713 a rede ethernet dependem dos dispositivos que fazem a interface entre o computador a ser utilizado para a configuração e os conversores. Tipicamente, na saída de um Hub, os conversores são ligados a partir de cabos de rede padrão.

#### <span id="page-7-0"></span>**4.2 Configuração com Endereço IP fixo**

Antes de prosseguir com a configuração obtenha com seu administrador de rede um endereço IP fixo acessível pela plataforma PC que irá ser associado ao seu conversor ESC710 ou ESC713. No nosso exemplo vamos considerar o endereço IP igual á: 192.168.0.34.

- 1. Fisicamente conecte o conversor ESC710 ou ESC713 a sua rede Ethernet através do conector RJ45 Note que conversores localizados após os roteadores podem não ser detectados, pois datagramas UDP, utilizados na busca, podem ser retidos nos roteadores. Assim certifique-se com seu administrador de rede que o conversor seja acessível localmente.
- 2. Ative o aplicativo "*DS Manager*" através da seguinte sequência executada à partir da barra de comandos do Windows: **Iniciar -> Programas-> Tibbo -> DS Manager**
- 3. Selecione no combo Box "*Access mode*" a opção "*Local Device Servers (auto-discovery by broadcast)"* e ative o botão "*Refresh*". Nesse momento todos os conversores ESC710 ou ESC713 accessíveis por sua plataforma serão apresentados na janela do DS Manager.

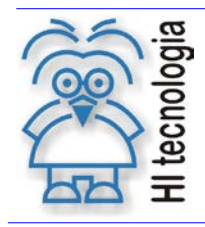

Tipo de Doc.: Notas de Aplicação Revisão: 8 Referência: ENA.00026

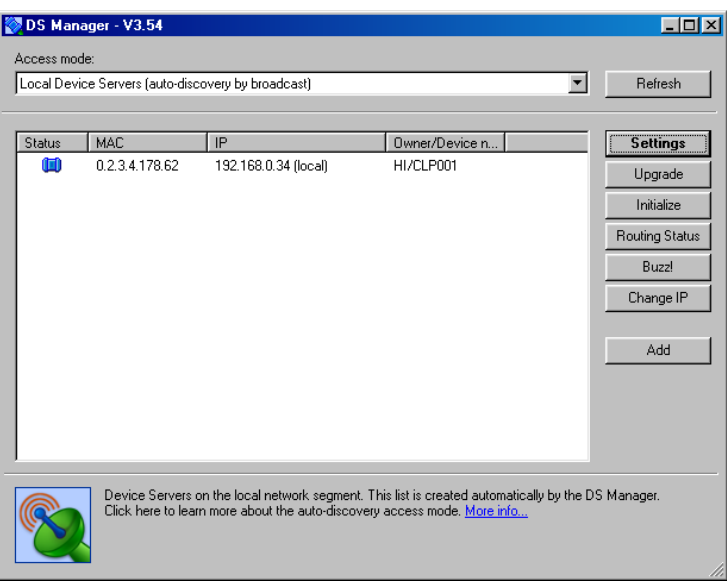

- 4. Eventualmente podem existir diversos conversores ESC710 ou ESC713 em sua subrede, nesse contexto selecione o conversor desejado com um click na linha associada. Caso você esteja em dúvida sobre a identidade de seu conversor utilize o botão "*Buzz!".* Este botão gera a seguinte sequência nos leds presentes no conversor ESC710 ou ESC713 selecionado. **WWW**
- 5. Uma vez que a linha do conversor esteja selecionada ative o botão "Settings" para proceder com a configuração.
- 6. Uma vez na janela de configuração de parâmetros acesse o tab "NetWork Settings" e repita a configuração apresentada na tabela a seguir.

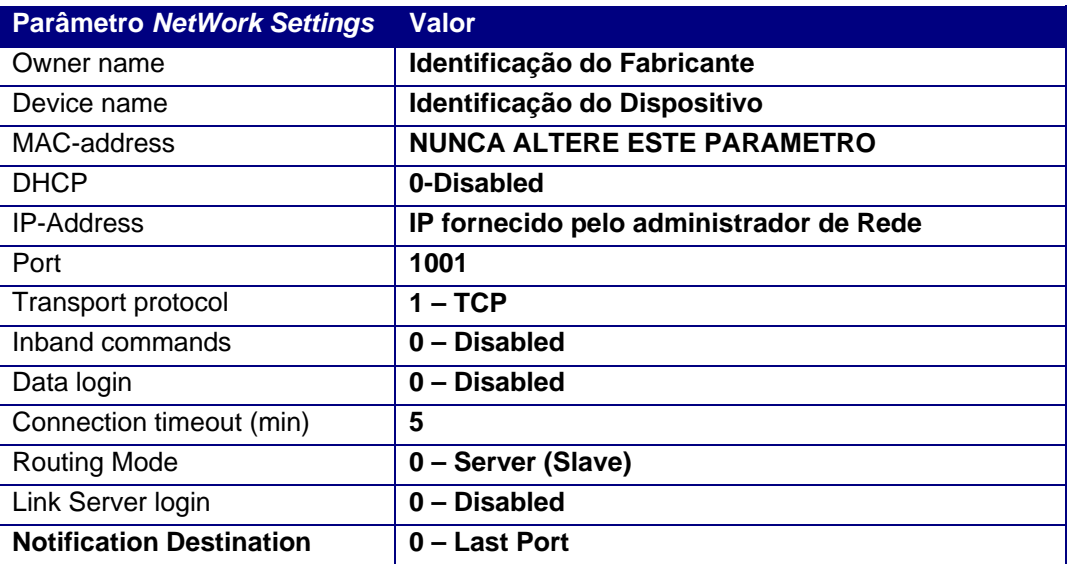

Documento de acesso público www.hitecnologia.com.br Página 9 de 34

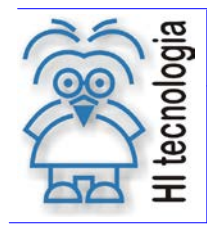

Tipo de Doc.: Notas de Aplicação en Revisão: 8<br>Referência: ENA.00026 Referência: 11 Referência: ENA.00026 Atualizado em: 18/04/2008

7. Acesse o tab "Serial Settings" e repita a configuração apresentada na tabela a seguir:

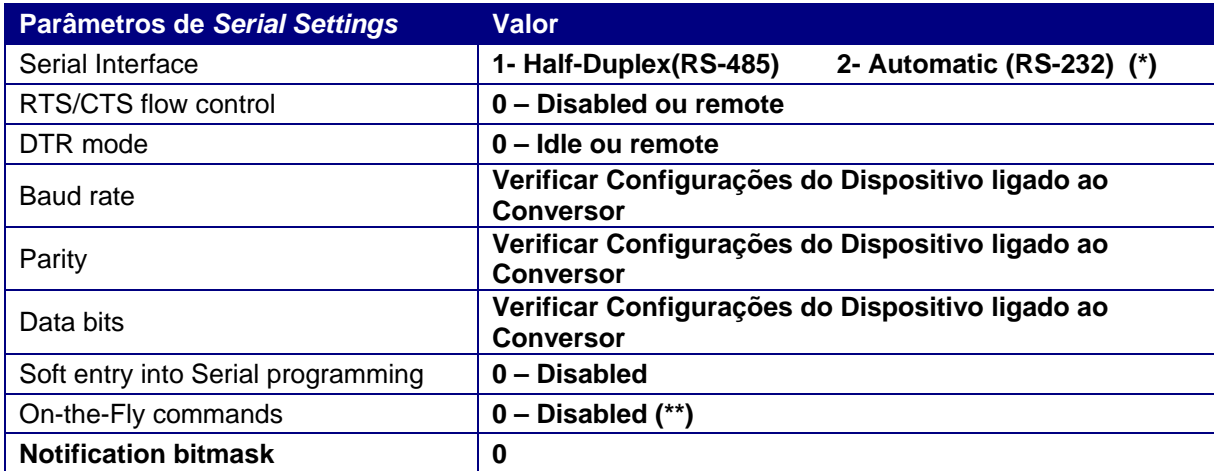

- **(\*)** Esta nota de aplicação apresenta exemplos de comunicação utilizando o CLP configurado em RS232. Para operação com RS-485 o parâmetro "Serial Interface" do conversor deve ser configurado em "Hald-Duplex" e a dip switch do conversor ESC713 deve ser ajustada. A nota de aplicação ENA.00022 apresenta as configurações necessárias para que o CLP utilize RS-485.
- **(\*\*)**"On-the-fly", quando habilitado (no ESC e na porta serial virtual), é responsável por ajustar os parâmetros de comunicação da porta serial do ESC em função dos parâmetros da porta serial virtual. Por exemplo, se configurarmos a porta serial virtual para operar em 19200 bauds, um comando especial do tipo "onthe-fly command" será enviado para o ESC associado ao endereço IP da porta serial virtual, alterando o baudrate da porta serial para 19200.
- 8. Acesse o tab "Outbounds Packages" e repita a configuração apresentada na tabela a seguir:

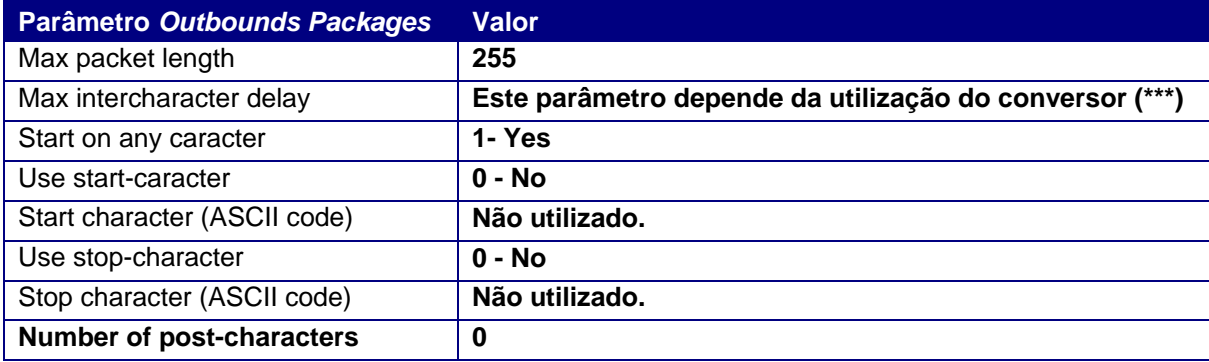

- **(\*\*\*)** A configuração deste parâmetro depende da aplicação e características da rede (por exemplo: trafego, softwares e equipamentos utilizados):
	- $\triangleright$  Para acesso através de porta virtual serial (veja seção 5.3) utiliza-se, normalmente, valor 1;

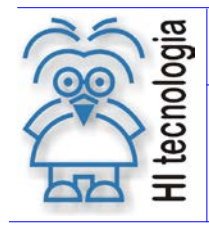

Tipo de Doc.: Notas de Aplicação<br>Referência: ENA.00026 (Referência: Revisão: 8 (Referência: ENA.00026 Referência: ENA.00026

 Para acesso direto através de TCP/IP (veja seção 5.2) ou quando dois conversores estão ligados através da Ethernet (veja figura a seguir), pode ser necessária a utilização deste parâmetro com valor 2.

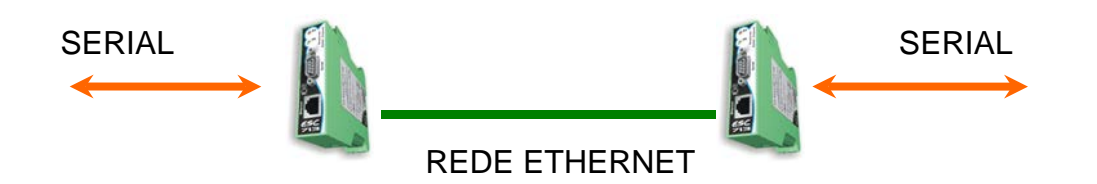

- 9. Finalmente ative o botão OK para enviar a nova configuração de parâmetros para o conversor ESC710 ou ESC713 Após o envio da configuração com sucesso o conversor ESC710 ou ESC713 está pronto para operar no acesso ao seu dispositivo.
- 10. Feche o "*DS Manager"* finalizando as operações de configuração do conversor ESC710 ou ESC713. Antes de utilizar o dispositivo certifique-se que a configuração do *driver* no PC foi concluída (item [5\)](#page-11-1).

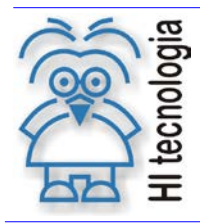

Tipo de Doc.: Notas de Aplicação (Revisão: 8 de Aplicação Revisão: 8 de Revisão: 8 de Revisão: 8 de Revisão: 8 de Revisão: 8 de Revisão: 8 de Revisão: 8 de Revisão: 8 de Revisão: 8 de Revisão: 8 de Revisão: 8 de Revisão: 8 Referência: ENA.00026

#### <span id="page-11-0"></span>**4.3 Configuração com endereço IP Dinâmico (DHCP)**

O ESC710 ou ESC713 trata DHCP (*Dynamic Host Configuration Protocol*). DHCP é utilizado para automaticamente identificar o endereço IP associado ao conversor. Para que essa característica seja utilizada é necessária a presença de um servidor DHCP na rede onde o ESC710 ou ESC713 está conectado.

A habilitação do DHCP é realizada através dos mesmos passos apresentados no item anterior [\(4.2\)](#page-7-0) alterando somente a configuração do tab "*NetWork Settings*" conforme apresentado na figura ao lado.

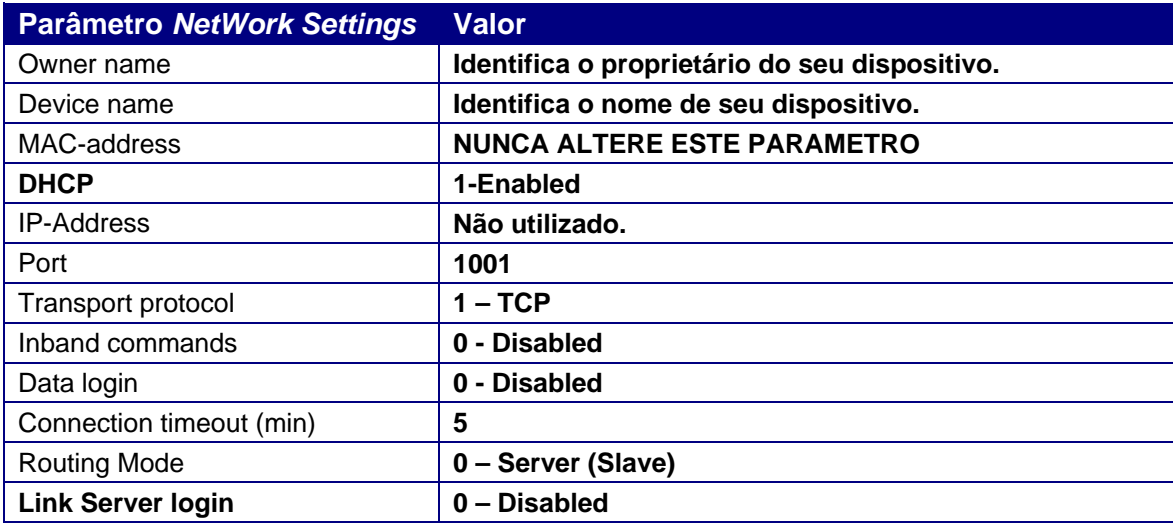

Observe que o endereço IP (IP-address) é apresentado em vermelho indicando seleção via DHCP. Quando configurado dessa maneira o ESC710 ou ESC713 imediatamente após o startup utiliza o protocolo DHCP para obter seu endereço IP. Naturalmente o conversor não pode iniciar sua operação até que esse processo seja concluído. Para representar esse estado os bits de sinalização assumem a seguinte configuração:

<span id="page-11-1"></span>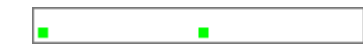

Endereço IP não obtido: Este padrão é apresentado pelos *led* de status enquanto o endereço IP está sendo obtido através do servidor DHCP.

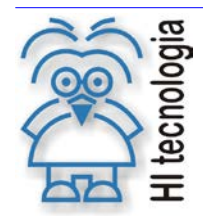

Tipo de Doc.: Notas de Aplicação  $\overline{\phantom{a}}$  Revisão: 8 Referência: ENA.00026 Atualizado em: 18/04/2008

## <span id="page-12-0"></span>**5. Exemplo de Acesso a CLP via ESC utilizando o SPDSW**

Apresentamos a seguir um exemplo de arquitetura onde através de um computador utilizamos o aplicativo SPDSW para acessar um controlador ZAP-500 via rede ethernet através de um modulo ESC-710 ou ESC-713. Apresentamos duas formas distintas para realizar a comunicação entre o SPDSW e um controlador ZAP500 utilizando o conversor ESC710 ou ESC713.

A figura a seguir demonstra a arquitetura utilizada como base para os dois exemplos apresentados nesta nota de Aplicação:

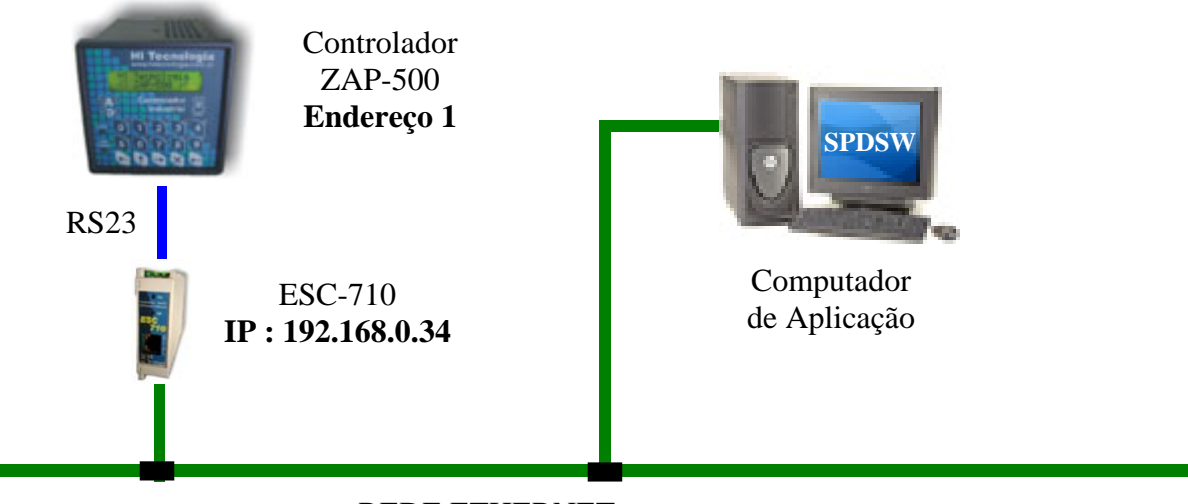

REDE ETHERNET

Existem três conjuntos de configurações a serem realizadas para estabelecer a comunicação entre o SPDSW e o ZAP500 através do conversor ESC710 ou ESC713. Os dois primeiros conjuntos:

- Configuração da porta de comunicação do controlador ZAP-500;
- Configuração do conversor ESC710 ou ESC713.

são comuns aos dois exemplos. O último conjunto de configuração determina qual meio físico será utilizado pelo SPDSW, no caso, ou Ethernet ou Serial Virtual.

- **Comunicação via Canal Ethernet**: a configuração baseia-se em associar no aplicativo SPDSW o endereço do controlador que se deseja acessar ao endereço IP do conversor ao qual está conectado.
- **Comunicação via Canal Serial Virtual**: utiliza-se do conceito de porta virtual, presente no pacote DST. Este recurso permite que o SPDSW seja configurado como se o controlador estivesse conectado a uma porta serial do computador de aplicação.

Documento de acesso público www.hitecnologia.com.br Página 13 de 34

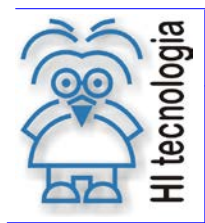

Tipo de Doc.: Notas de Aplicação<br>Referência: ENA.00026 (Referência: Revisão: 8 Referência: ENA.00026

#### <span id="page-13-0"></span>**5.1 Configuração dos equipamentos**

#### <span id="page-13-1"></span>**5.1.1 Controlador ZAP-500**

Neste exemplo consideramos um controlador ZAP-500 com as seguintes configurações:

- o Endereço 1;
- o Protocolo de comunicação SCP;
- o Porta serial RS-232 com a seguinte configuração:
	- Baud rate: 9600
	- Nro de bits: 8
	- Paridade: nenhuma
	- Stop bits: 1
	- Sem controle de fluxo

#### <span id="page-13-2"></span>**5.1.2 Configuração do ESC710 ou ESC713**

A configuração do conversor ESC é realizada conforme descrito na seção ["4](#page-6-0) - [Configuração do Conversor](#page-6-0)  [ESC710 ou ESC713"](#page-6-0) deste documento. As figuras a seguir demonstram as configurações efetuadas no conversor ESC utilizado neste exemplo:

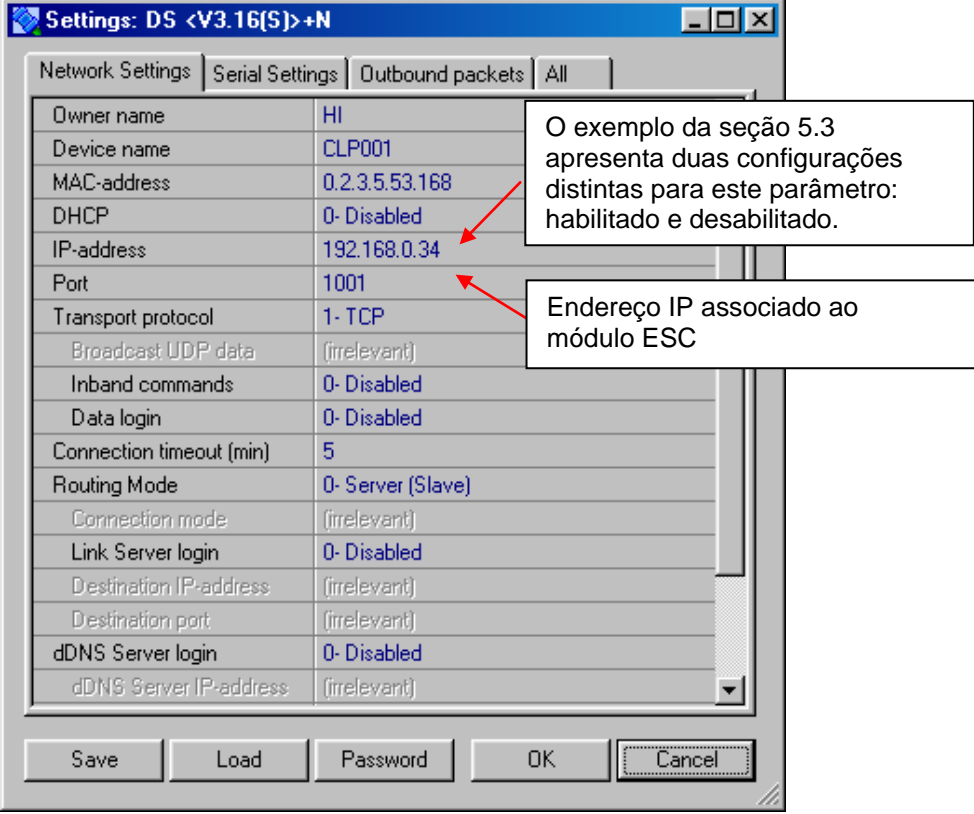

• Tab "Network Settings":

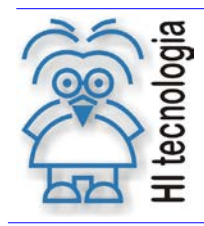

Tipo de Doc.: Notas de Aplicação Revisão: 8 Referência: ENA.00026

Tab "Serial Settings":

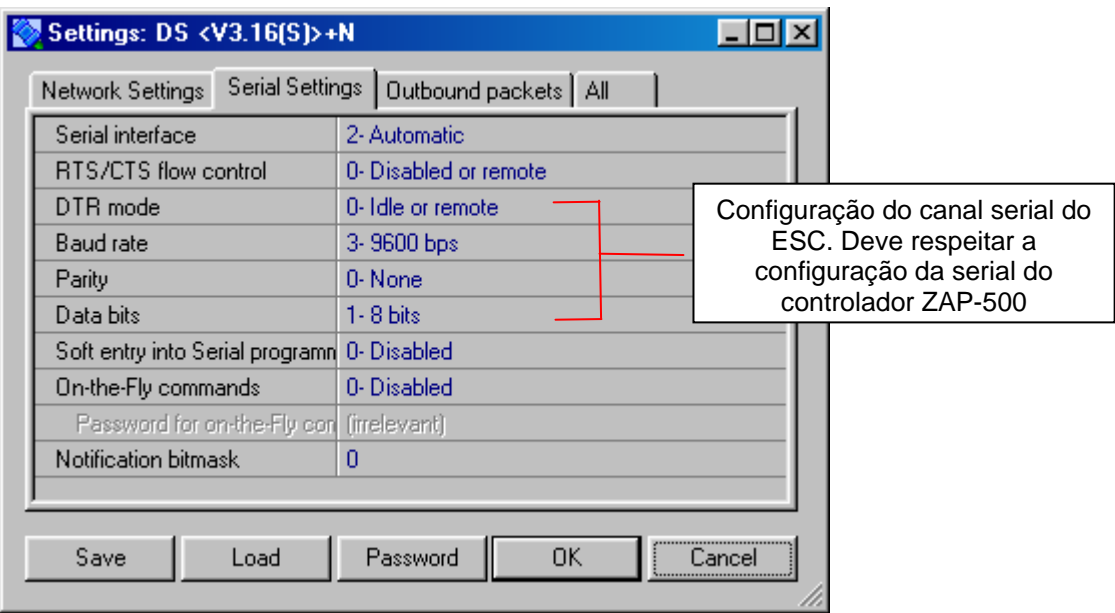

• Tab "Outbound packets":

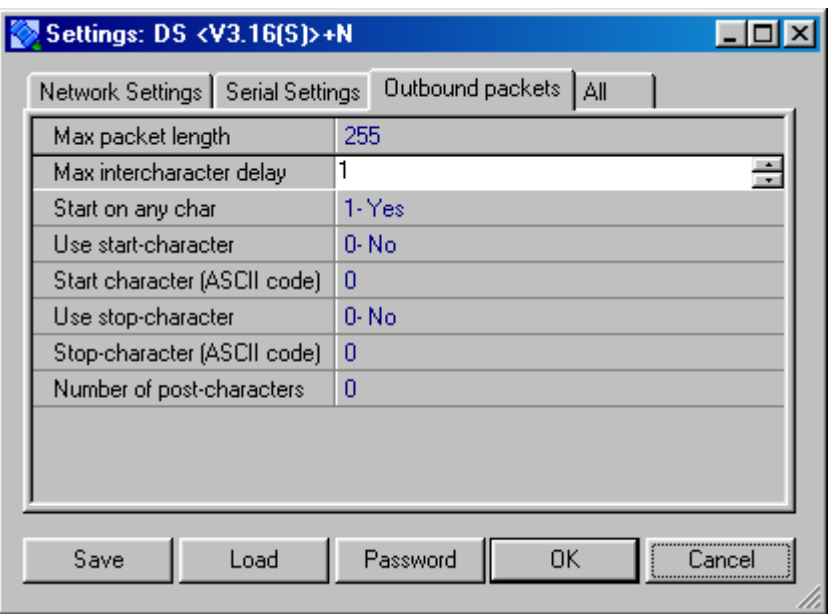

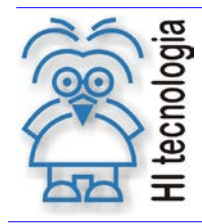

Tipo de Doc.: Notas de Aplicação  $\overline{\phantom{a}}$  Revisão: 8 Referência: ENA.00026 Atualizado em: 18/04/2008

**DICA:** O DSManager acessa o Conversor através de um método de *broadcast*. Equipamentos e configurações de rede podem evitar que seu computador consiga comunicar-se com o conversor mesmo que o DSManager tenha acessado e tenha sido possível configurá-lo. Para certificar-se de que o ESC710 ou ESC713 configurado pode ser acessado através de seu computador, é interessante executar um comando PING no Prompt do MSDOS.

Para executar este comando, abra o prompt do MSDOS e utilize a sintaxe demonstrada pela figura a seguir, alterando somente o endereço IP para o endereço de seu conversor:

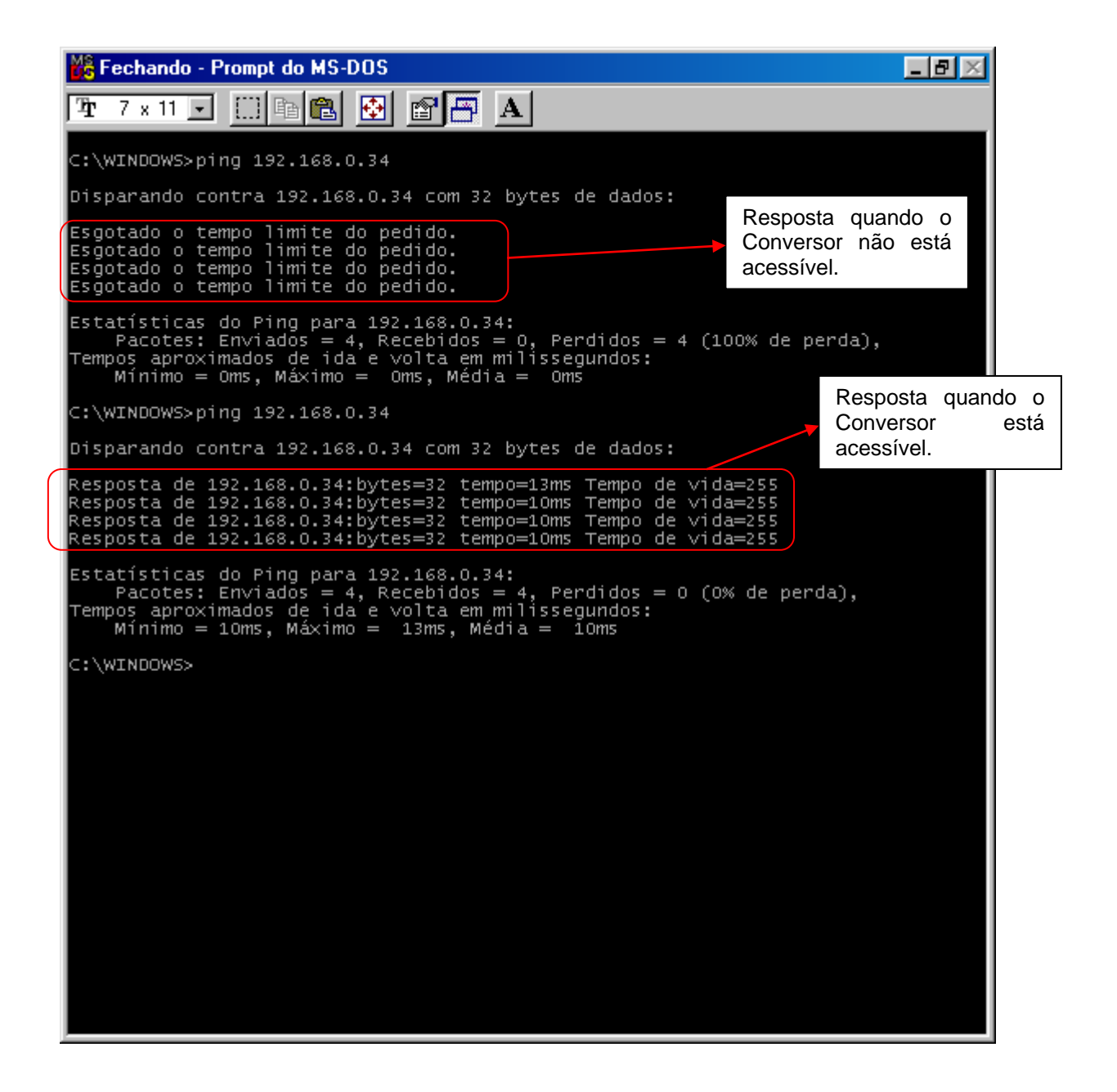

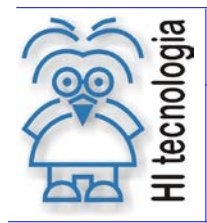

Tipo de Doc.: Notas de Aplicação (Revisão: 8 de Aplicação Revisão: 8 de Revisão: 8 de Revisão: 8 de Revisão: 8 de Revisão: 8 de Revisão: 8 de Revisão: 8 de Revisão: 8 de Revisão: 8 de Revisão: 8 de Revisão: 8 de Revisão: 8 Referência: ENA.00026

#### <span id="page-16-0"></span>**5.2 Acesso via Canal Ethernet**

Neste exemplo realizaremos a conexão com o controlador ZAP-500 utilizando uma associação ethernet realizada através do SPDSW. Deve-se utilizar versão V1.05.06 ou superior para o aplicativo SPDSW.

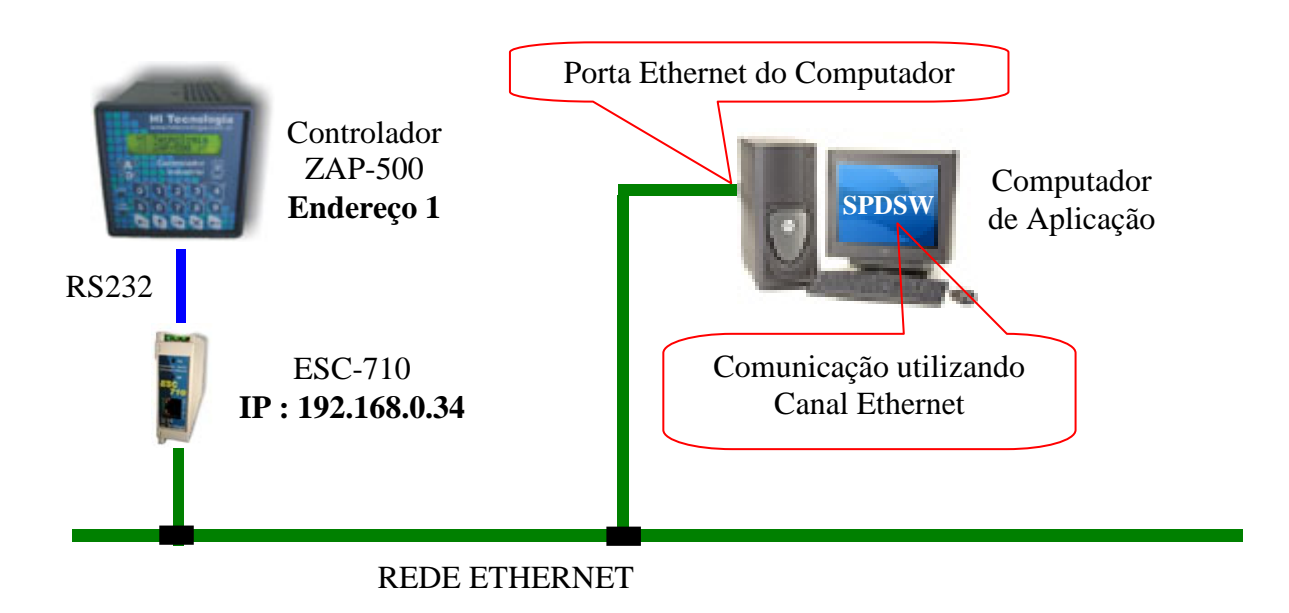

Neste caso deveremos utilizar um "Canal Ethernet" configurado pelo SPDSW do computador de aplicação para acessar o controlador ZAP500 através da rede ethernet.

#### <span id="page-16-1"></span>**5.2.1 Configuração da comunicação do SPDSW**

As etapas seguintes demonstram as configurações necessárias para que o SPDSW, configurado com padrão de comunicação Ethernet, estabeleça comunicação com o controlador ZAP500 através do ESC710.ou ESC713.

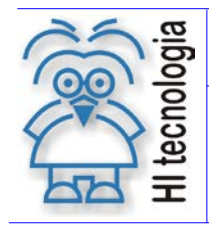

Tipo de Doc.: Notas de Aplicação Revisão: 8 Referência: ENA.00026

1. Acesso ao Menu de Configuração da Comunicação

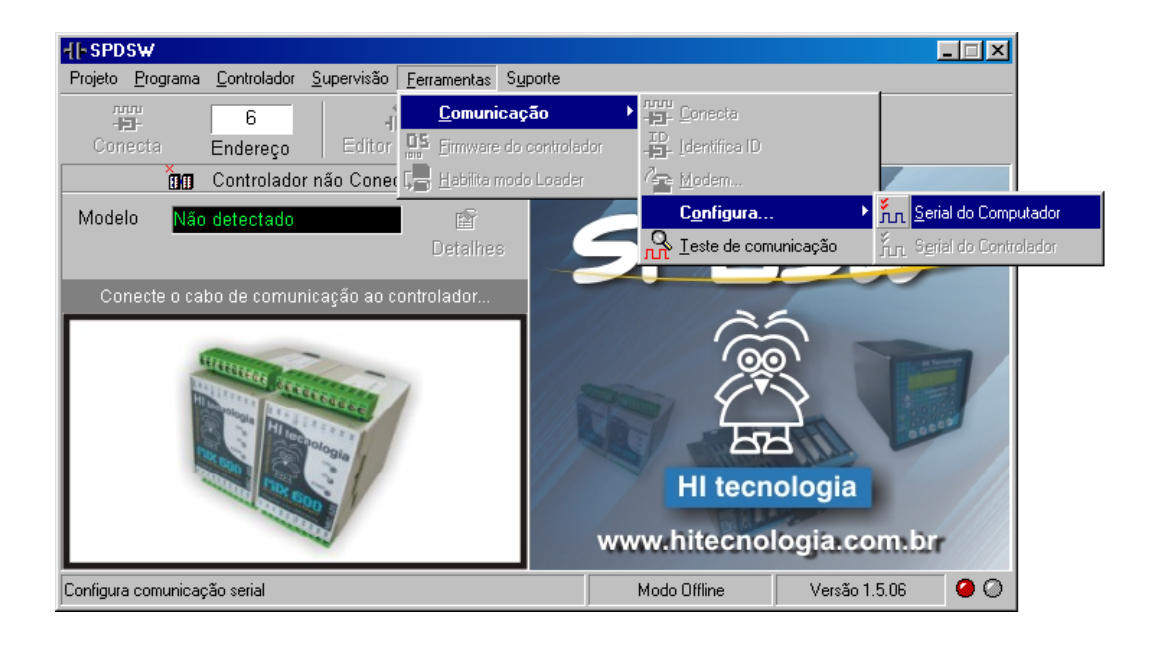

2. Configuração do Meio de Comunicação: Selecione "Rede Ethernet" e "TCP-IP".

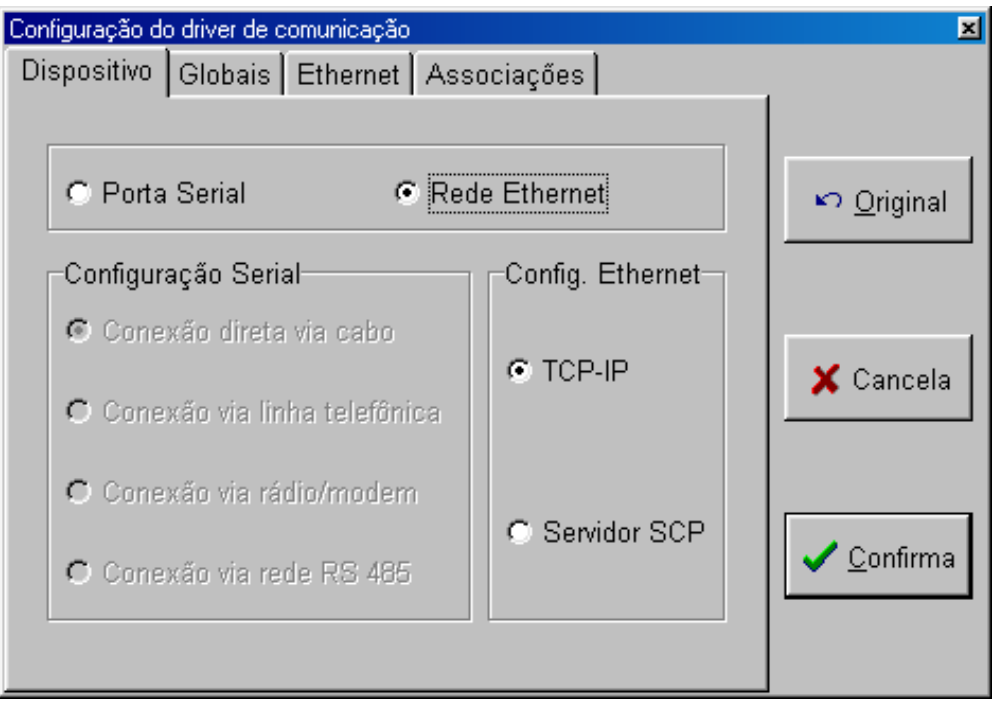

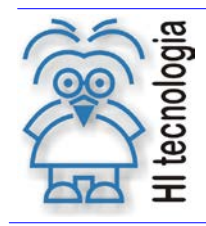

Tipo de Doc.: Notas de Aplicação Revisão: 8 Referência: ENA.00026

3. Definição das Configurações Globais:

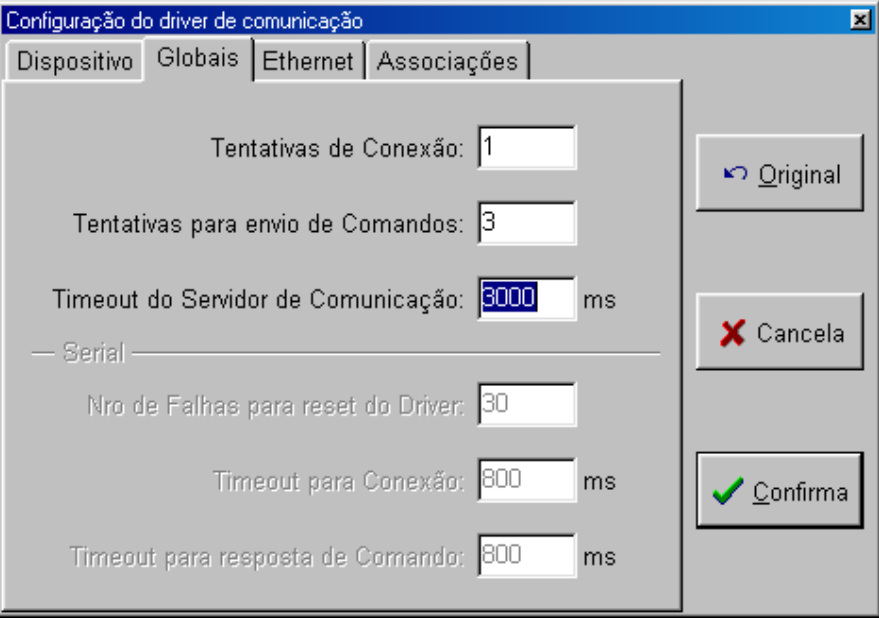

4. Adição de um Canal Ethernet, definição das Temporizações e especificação do endereço IP associado ao módulo ESC710 ou ESC713.

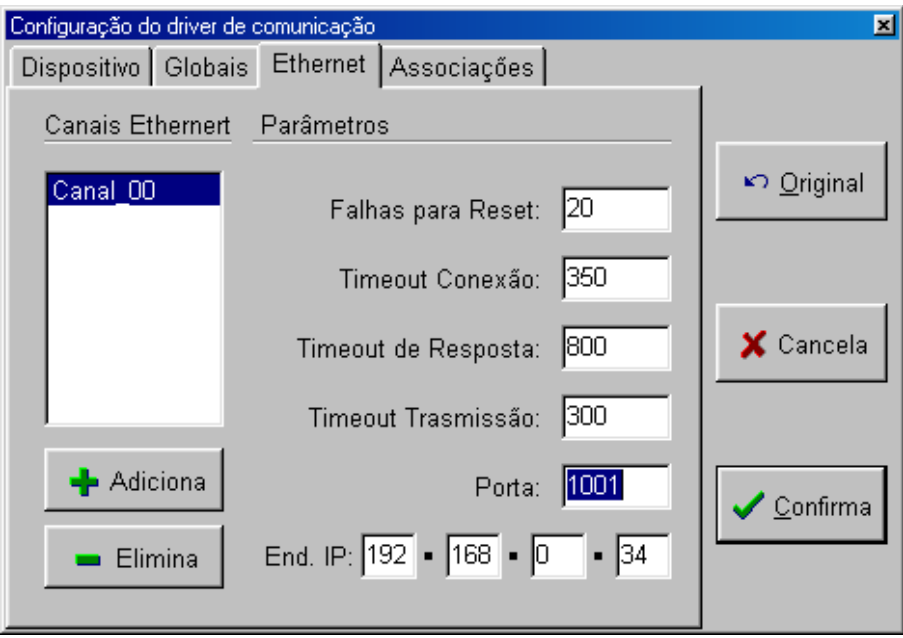

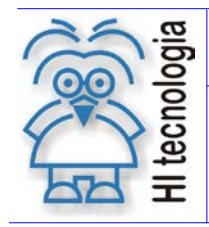

Tipo de Doc.: Notas de Aplicação Revisão: 8 Referência: ENA.00026

5. Associação entre o Canal Ethernet ao Endereço do Controlador. No caso associando o canal ethernet "Canal\_00" ao controlador com endereço "1".

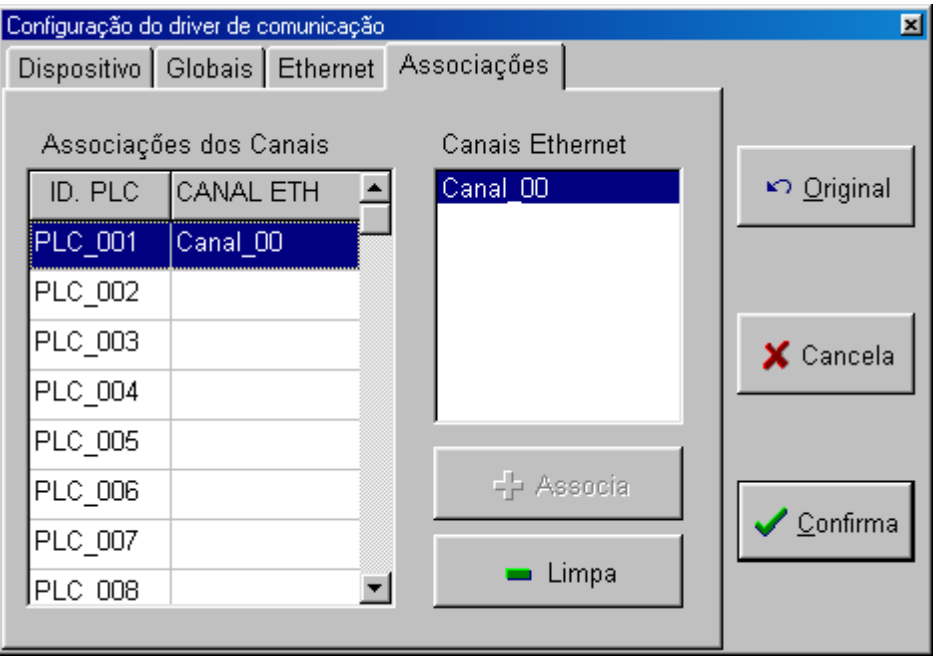

- 6. Fim da configuração. Selecione o botão "Confirma".
- **OBS**: No aplicativo SPDSW, até a versão 1.5.08, para que a comunicação esteja operacional, se utilizado mais de um "Canal Ethernet", todos os módulos ESC associados devem estar operacionais e disponíveis na rede ethernet, caso contrário não será possível estabelecer a conexão com nenhum dos respectivos controladores.

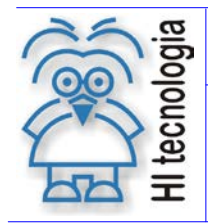

Tipo de Doc.: Notas de Aplicação<br>Referência: ENA.00026 (Referência: Revisão: 8 (Referência: ENA.00026 Referência: ENA.00026

#### <span id="page-20-0"></span>**5.2.2 Resultado Esperado**

A figura a seguir ilustra o resultado de conexão com o controlador ZAP500, acessado com endereço 1 e via canal ethernet:

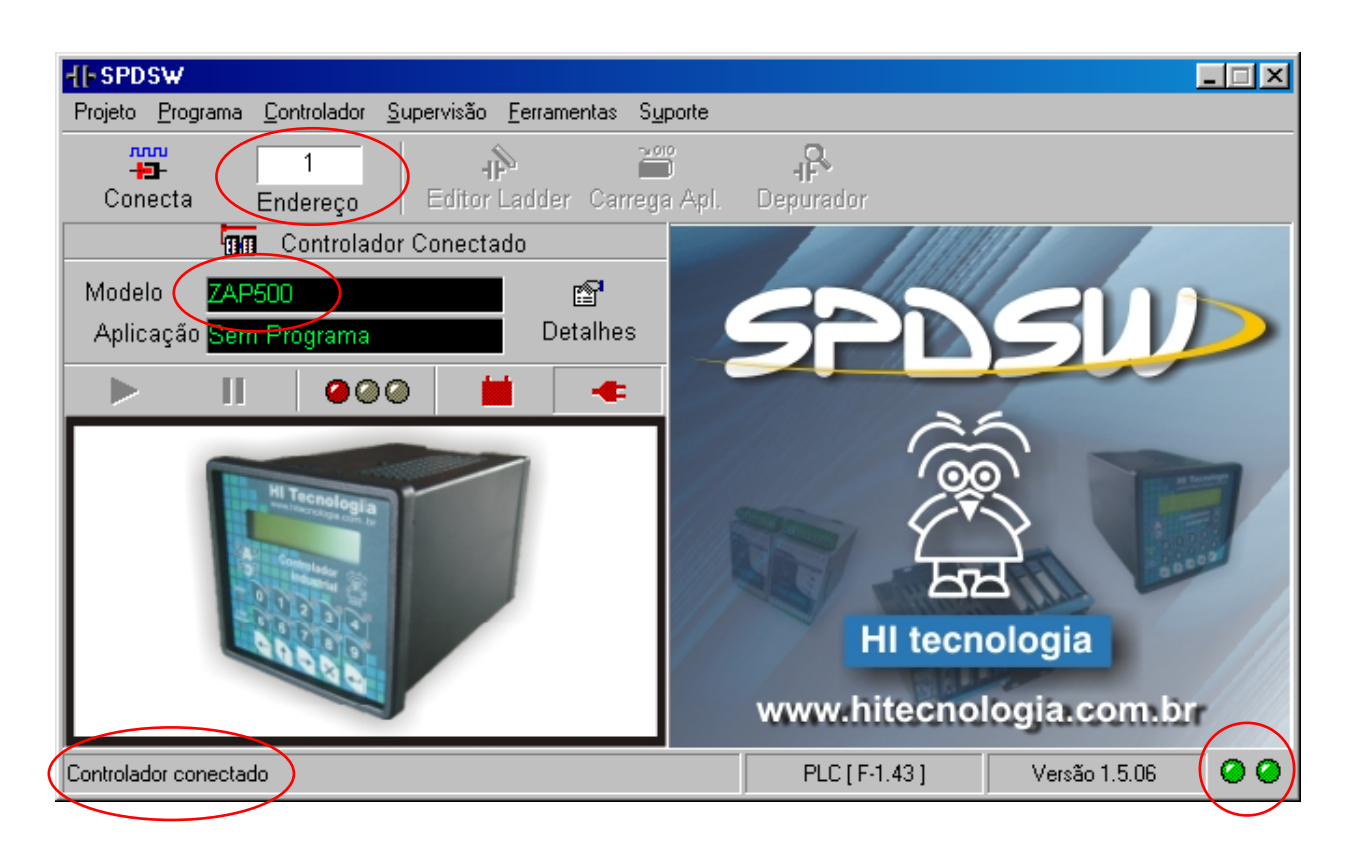

Os dois leds de indicação no canto inferior direito indicam que a conexão foi estabelecida e o controlador ZAP500 foi encontrado.

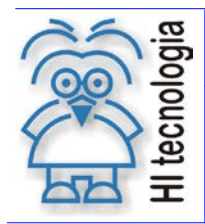

Tipo de Doc.: Notas de Aplicação en Revisão: 8<br>Referência: ENA.00026 Referência: 11 Referência: ENA.00026 Atualizado em: 18/04/2008

#### <span id="page-21-0"></span>**5.3 Acesso via Canal Serial Virtual**

Neste exemplo realizaremos uma conexão entre o SPDSW e controlador ZAP-500 utilizando um Canal Serial Virtual disponibilizado pelo pacote DST. Nesta estratégia o acesso é realizado através da emulação de uma porta serial no PC. Para permitir essa emulação é necessário instalar o driver presente no pacote de instalação DST da Tibbo.

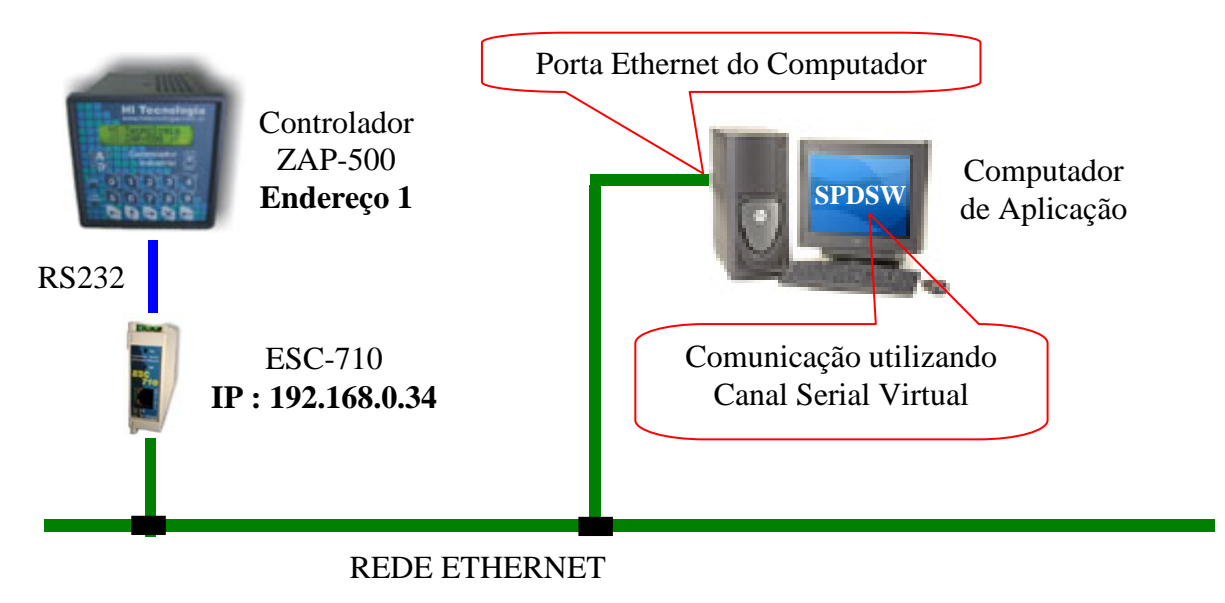

Esta abordagem é atraente por minimizar os custos de instalação em plataformas que se encontram operacionais, ou seja, realizando acesso através de portas seriais. Entretanto, esta abordagem gera atrasos desnecessários na comunicação devido à introdução do respectivo driver de emulação de porta serial. Dessa forma, deve-se preferencialmente utilizar o acesso via Canal Ethernet.

#### <span id="page-21-1"></span>**5.3.1 Configuração do driver serial no PC**

Para minimizar o impacto do acesso à rede Ethernet em seus aplicativos todo o acesso pode ser realizado através de emulação de portas seriais no PC. Dessa forma, caso o cliente já possua algum aplicativo instalado, o processo de comunicação via rede Ethernet torna-se transparente limitando-se unicamente a seleção de uma nova porta serial para o aplicativo.

Para implementar essa estratégia é necessária a instalação do *driver* de acesso ao conversor ESC710 ou ESC713 em toda plataforma PC que necessita comunicação com seu dispositivo. A instalação do driver é realizada com o auxilio da ferramenta *VSP Manager* (disponível no CD de instalação do ESC710 ou ESC713).

O principal objetivo da ferramenta "*VSP Manager"* é associar números de porta COM, com endereços IP dos conversores ESC710 ou ESC713. Os passos a seguir descrevem esse processo considerando separadamente o endereço IP fixo e endereço IP via DHCP.

Documento de acesso público www.hitecnologia.com.br Página 22 de 34

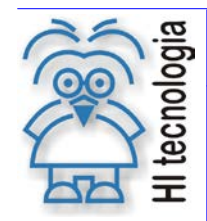

Tipo de Doc.: Notas de Aplicação<br>Referência: ENA.00026 (Referência: Revisão: 8 Referência: ENA.00026

#### <span id="page-22-0"></span>**5.3.2 Configuração com endereço IP Fixo**

- 1. Ative o aplicativo "*VSP Manager*" através da seguinte seqüência executada a partir da barra de comandos do Windows: **Iniciar -> Programas-> Tibbo -> VSP Manager;**
- 2. Ative o botão "Add" para acrescentar uma nova porta COM que será associada ao conversor ou o botão "Edit" para configurar uma porta virtual já existente.

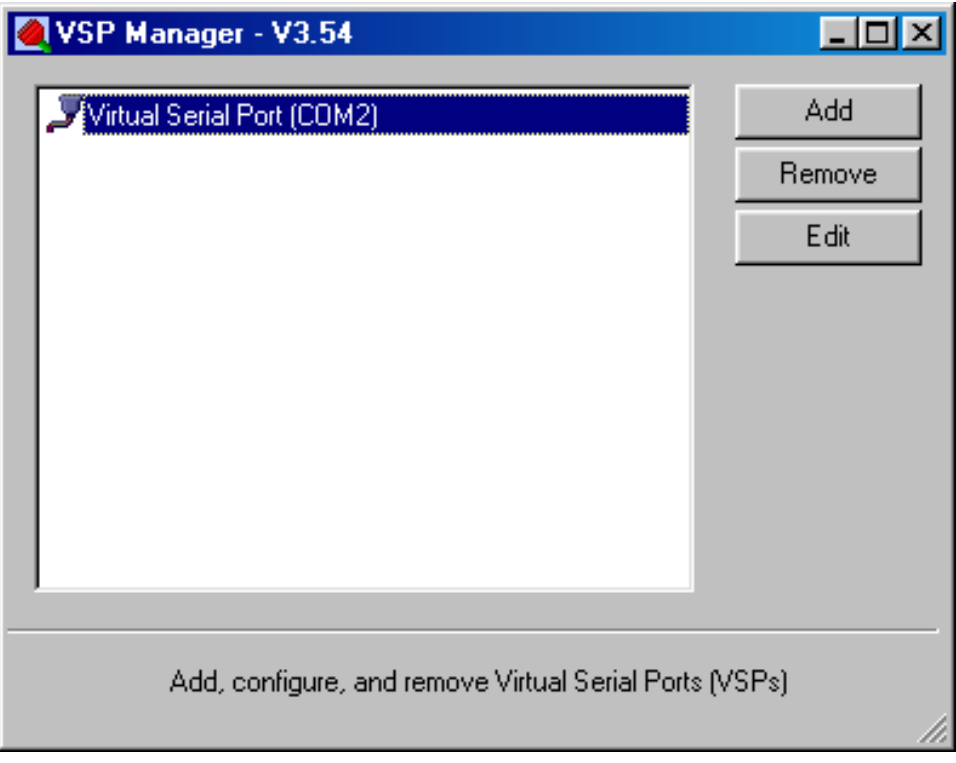

3. Defina o dispositivo associado à porta COM considerando o endereço IP obtido junto ao responsável pela rede da empresa. Note que esse endereço não se altera durante a utilização do conversor ESC710 ou ESC713. Neste exemplo o endereço utilizado foi o 192.168.0.34.

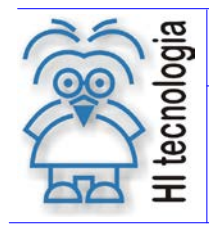

Tipo de Doc.: Notas de Aplicação Revisão: 8 Referência: ENA.00026

4. Assim, utilizando o endereço IP obtido, preencha o tab "*General properties*" conforme apresentado na figura a seguir. Note que estamos considerando que a porta a ser utilizada será COM2. A ferramenta procura utilizar a primeira porta disponível em seu sistema.

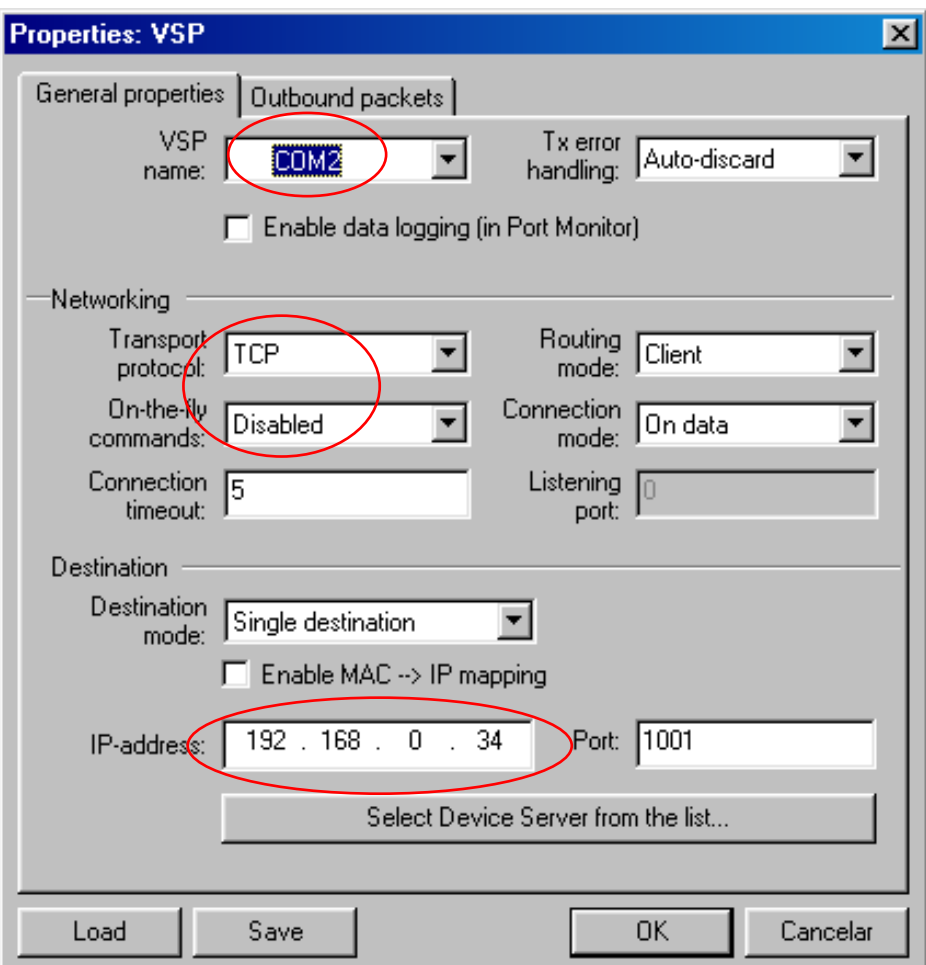

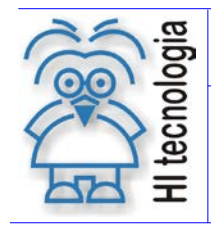

Tipo de Doc.: Notas de Aplicação Revisão: 8 Referência: ENA.00026

5. Preencha o tab "*Outbound packages*" conforme apresentado na figura a seguir

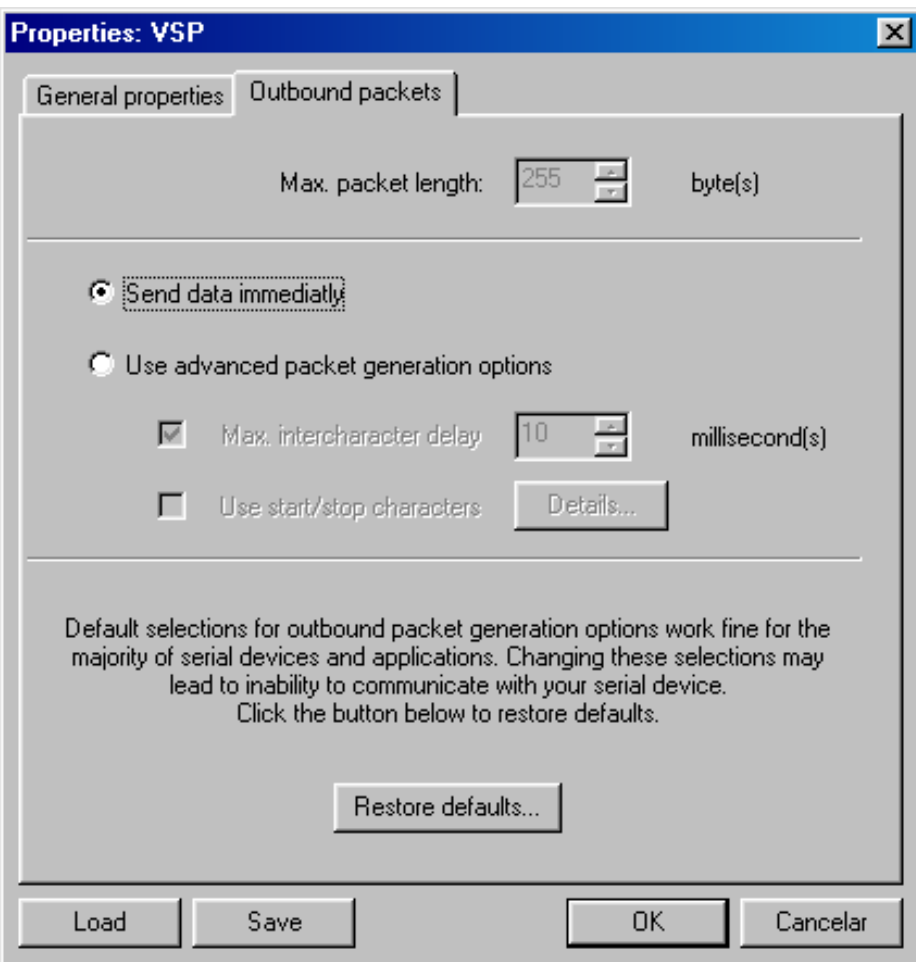

- 6. Encerre a instalação da porta ativando o botão *Ok*;
- 7. Feche a ferramenta *VSP Manager*;
- 8. Teste a conexão com o controlador através do SPDSW, conforme descrito na sessão. [5.3.4](#page-29-0) ["Configuração da Comunicação do SPDSW"](#page-29-0).

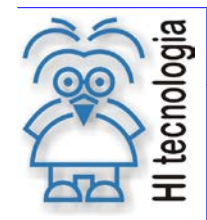

Tipo de Doc.: Notas de Aplicação<br>Referência: ENA.00026 (Referência: Revisão: 8 Referência: ENA.00026

#### <span id="page-25-0"></span>**5.3.3 Configuração com endereço IP Dinâmico (DHCP)**

Quando a rede disponível possui o serviço de DHCP é possível configurar o dispositivo para obter o endereço IP diretamente do servidor DHCP. A configuração do IP dinâmico é realizada de forma semelhante ao IP Fixo. Para configurar o conversor com IP dinâmico, execute os passos apresentados a seguir:

- 1. Ative o aplicativo "*VSP Manager*" através da seguinte seqüência executada a partir da barra de comandos do Windows: **Iniciar -> Programas-> Tibbo -> VSP Manager;**
- 2. Ative o botão "Add" para acrescentar uma nova porta COM que será associada ao conversor ou o botão "Edit" para configurar uma porta virtual já existente.

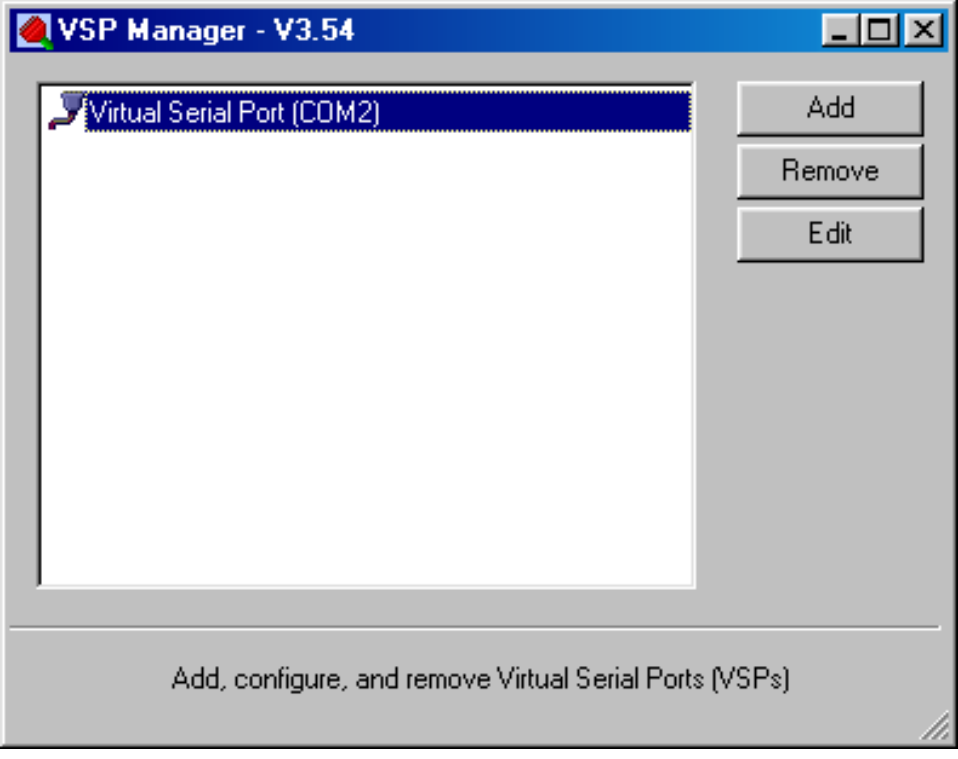

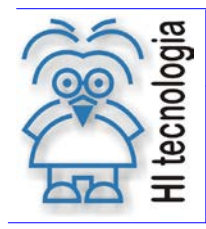

Tipo de Doc.: Notas de Aplicação Revisão: 8 Referência: ENA.00026

3. Na janela de configuração da Porta Virtual, ative o botão *"Select Device Server from the list".* Esse botão ativa uma janela similar à ferramenta *DS Manager;*

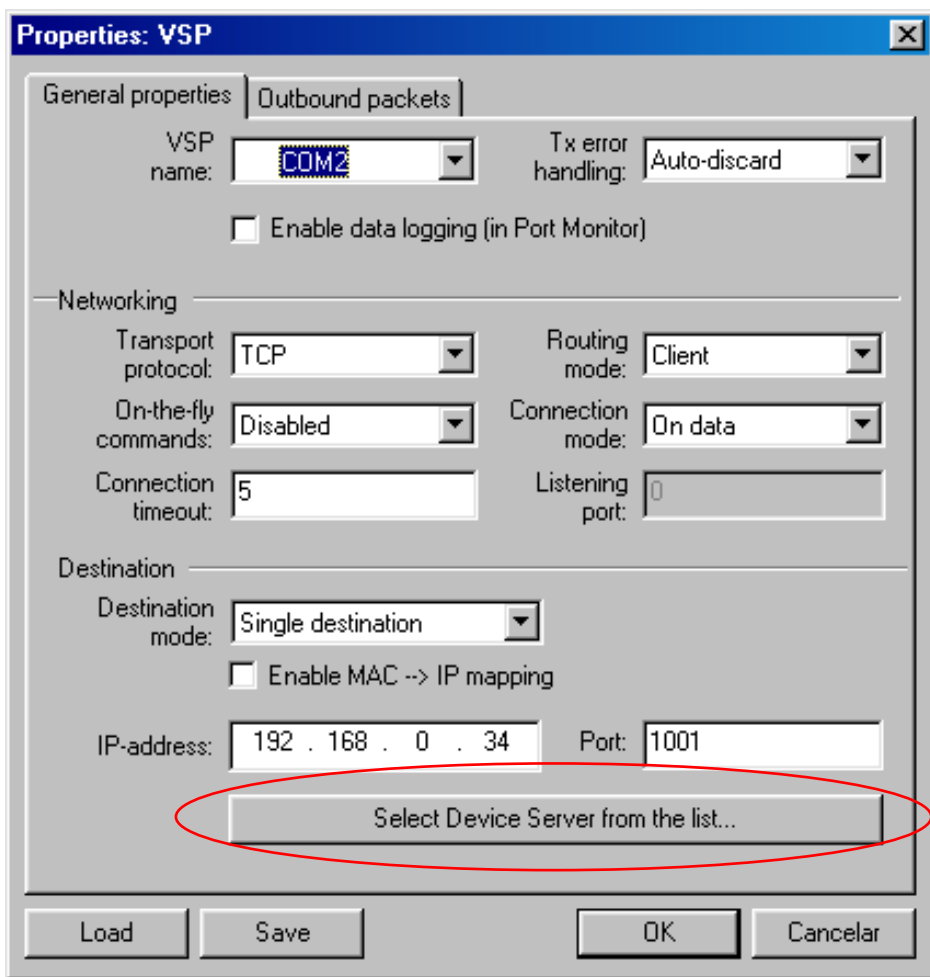

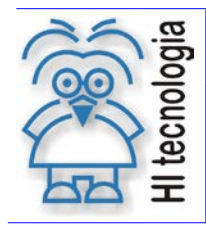

Tipo de Doc.: Notas de Aplicação Revisão: 8 Referência: ENA.00026

4. Nessa janela selecione o conversor ESC710 ou ESC713 desejado e ative o botão "Settings". Habilite a opção DHCP. Verifique que o campo IP apresenta a cor vermelha:

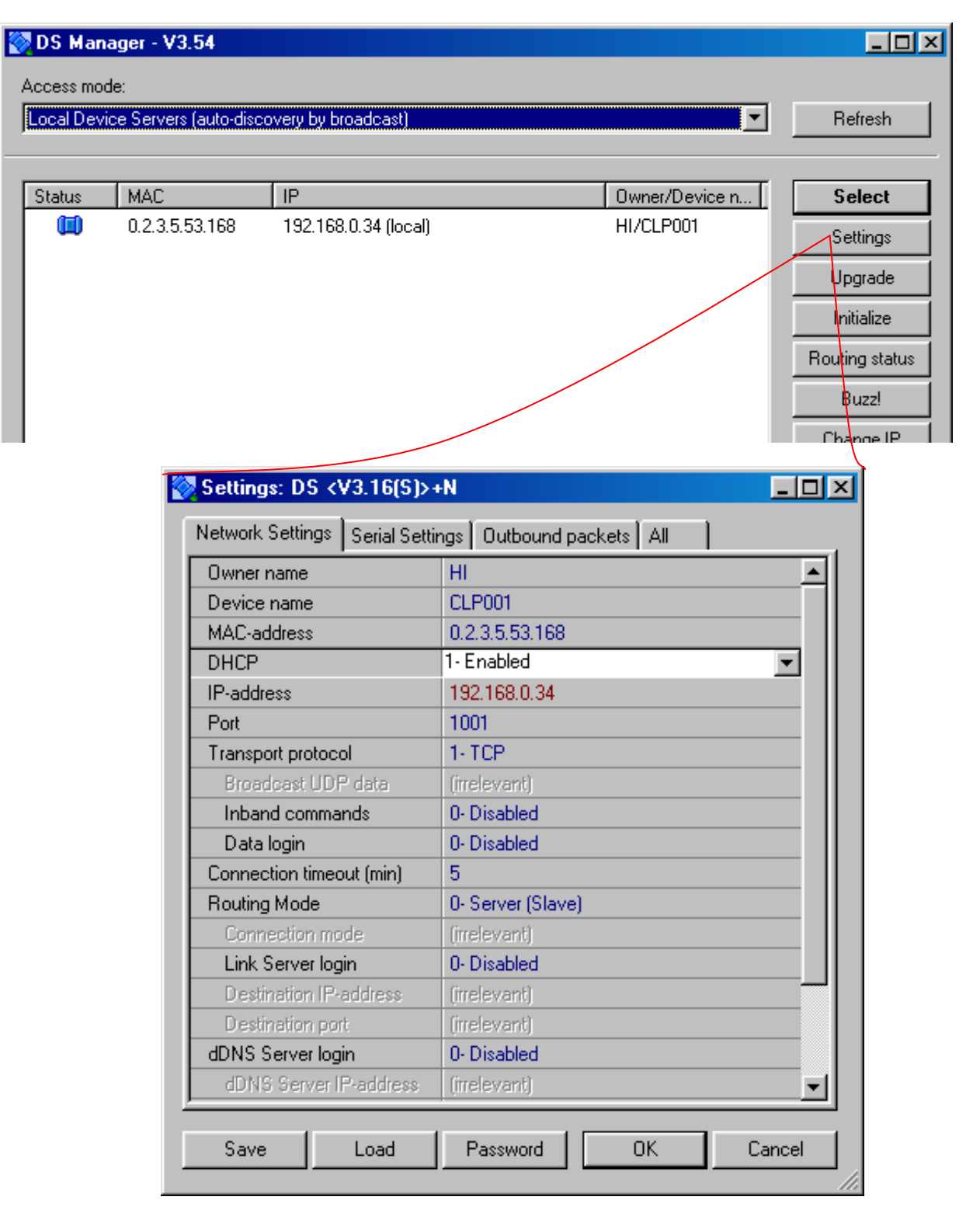

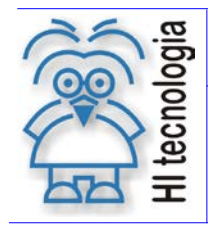

Tipo de Doc.: Notas de Aplicação Revisão: 8 Referência: ENA.00026

*5.* Confirme as alterações. Se a rede em que o conversor está ligado possuir um Servidor DHCP, o conversor apresenta, provavelmente, um IP diferente de 192.168.0.34. Além disso, deve apresentar a descrição "local DHCP" logo após o endereço IP. Selecione o dispositivo e pressione o botão "*Select".*

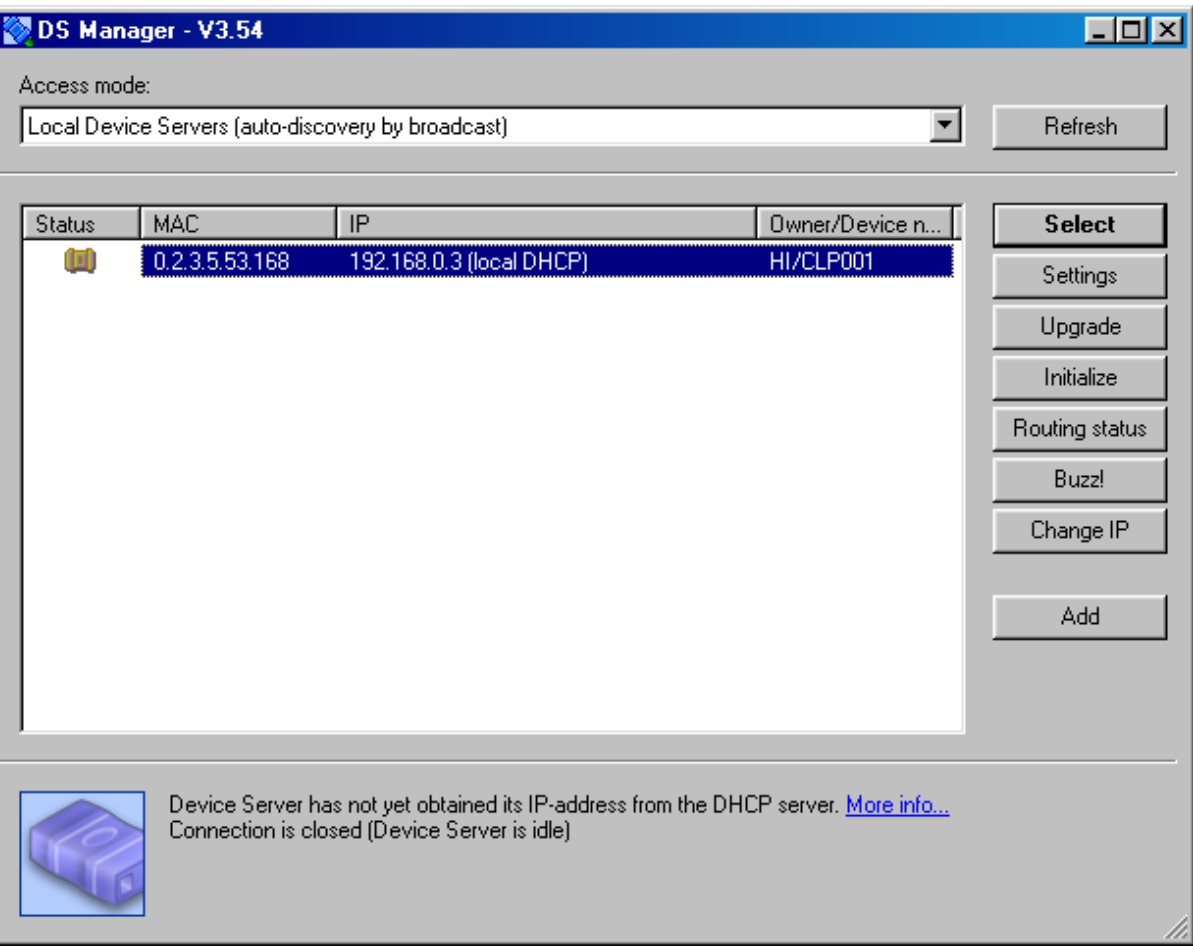

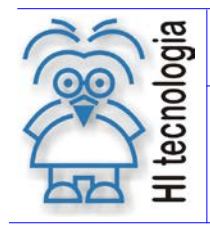

Tipo de Doc.: Notas de Aplicação<br>Referência: ENA.00026 (Referência: Revisão: 8 (Referência: ENA.00026 Referência: ENA.00026

6. Após essa seleção a ferramenta automaticamente seleciona o conversor considerando o endereço MAC uma vez que o endereço IP é dinâmico e pode se alterar entre sessões distintas de operação:

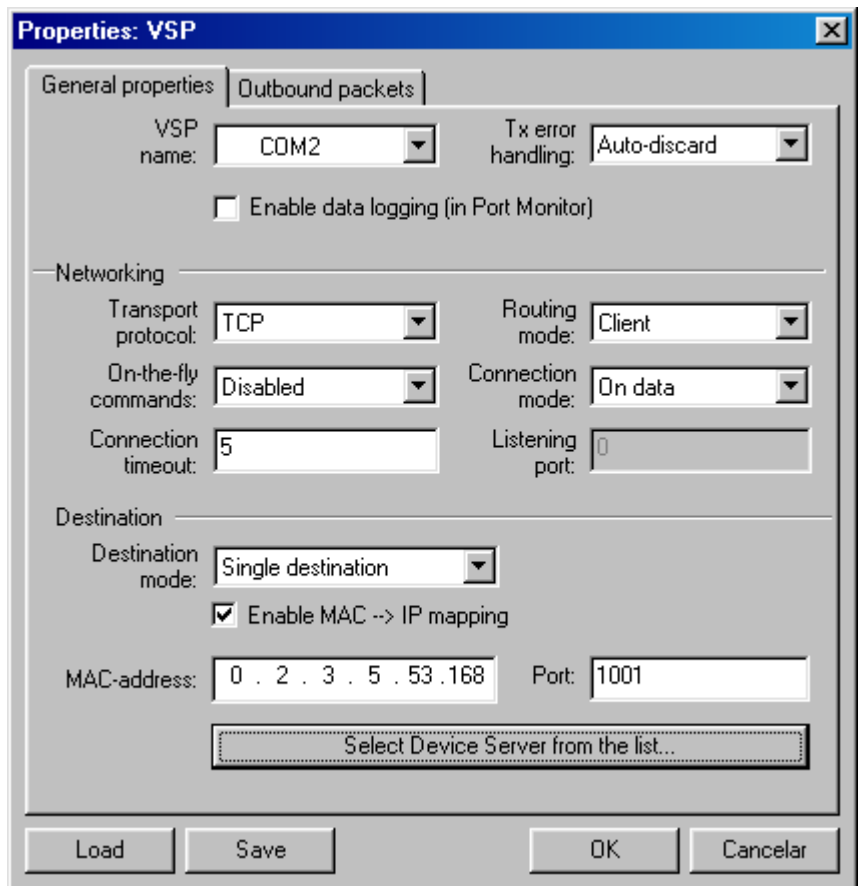

9. Teste a conexão com o controlador através do SPDSW, conforme descrito na sessão. [5.3.4](#page-29-0) ["Configuração da Comunicação do SPDSW"](#page-29-0).

#### <span id="page-29-0"></span>**5.3.4 Configuração da Comunicação do SPDSW**

Depois de realizada a configuração do canal serial virtual, pode-se utilizá-lo para acessar o controlador ZAP500 através do SPDSW. Para tal realize a seguinte configuração da comunicação do aplicativo SPDSW:

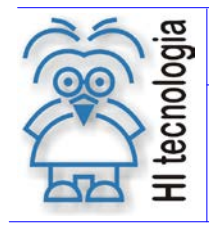

Tipo de Doc.: Notas de Aplicação<br>Referência: ENA.00026 (Referência: Revisão: 8 (Referência: ENA.00026 Referência: ENA.00026

1. Abra o SPDSW, entre nas configurações da comunicação:

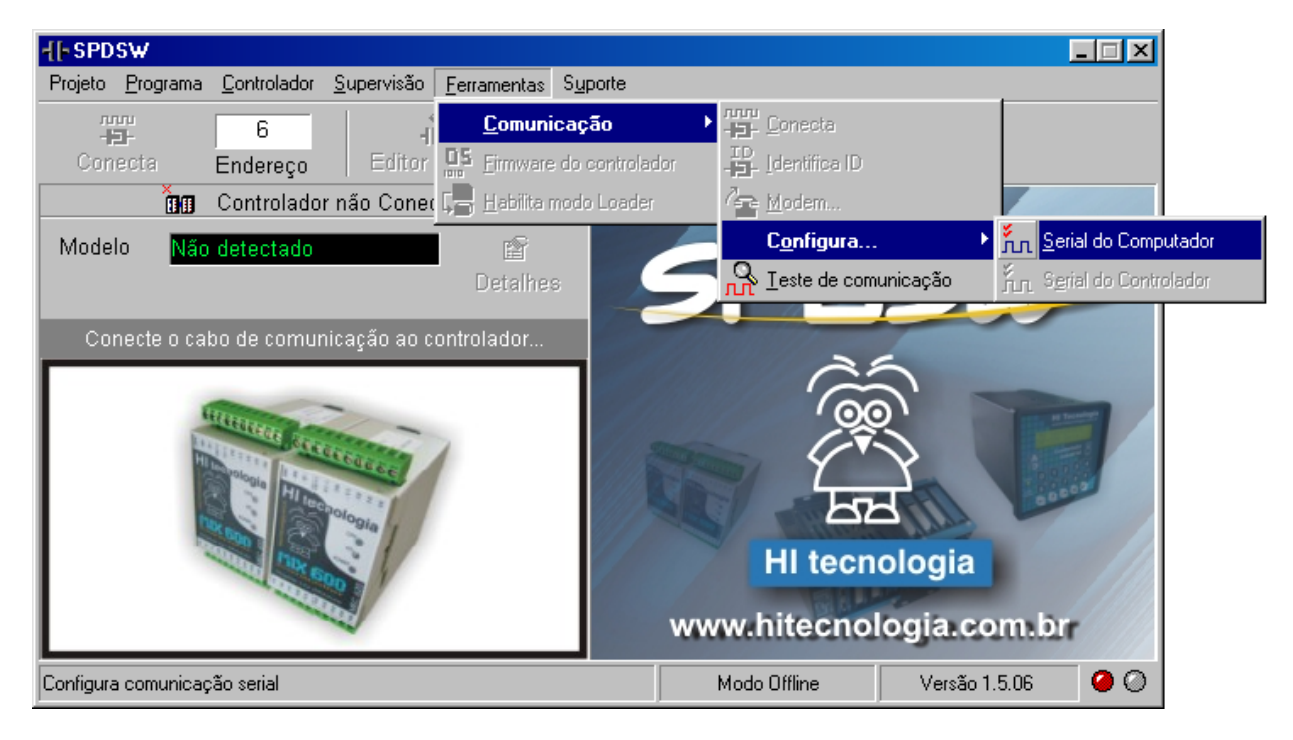

- 2. Configure a comunicação conforme figuras a seguir:
	- Tab "Dispositivo":

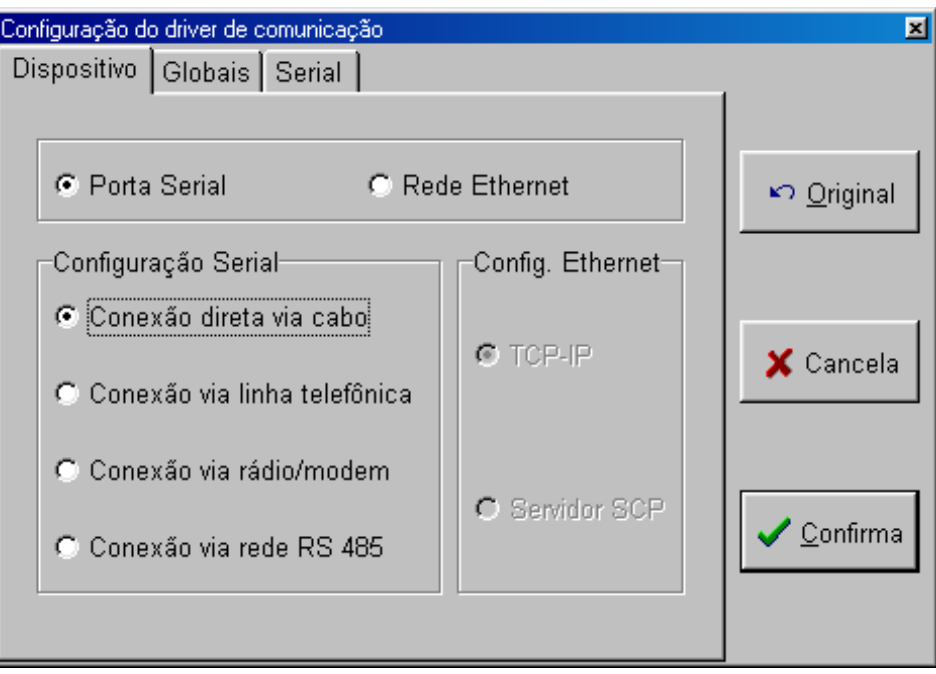

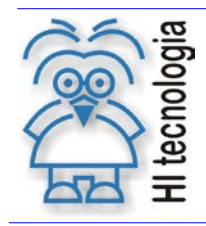

Tipo de Doc.: Notas de Aplicação Revisão: 8 Referência: ENA.00026

• Tab "Globais":

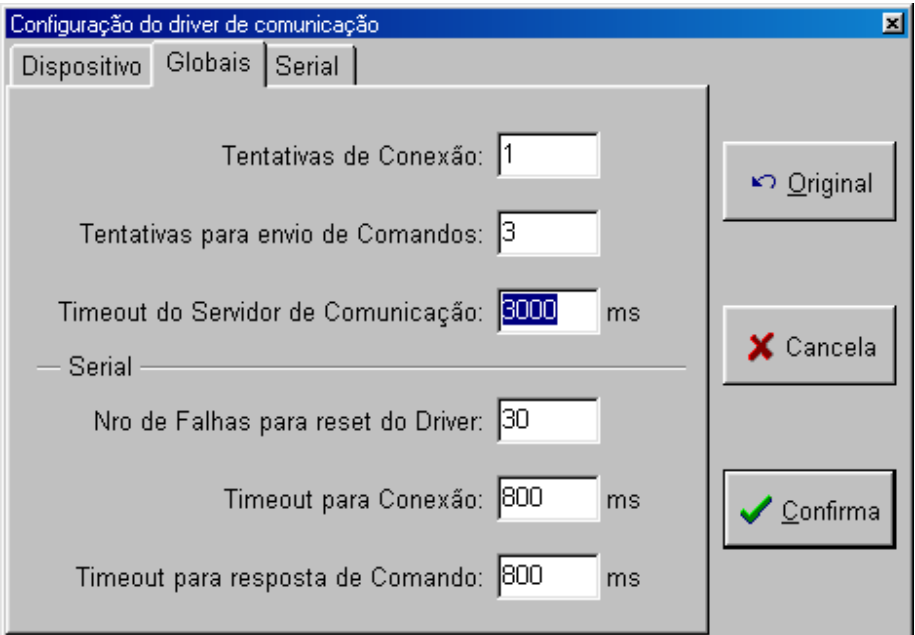

Tab "Serial":

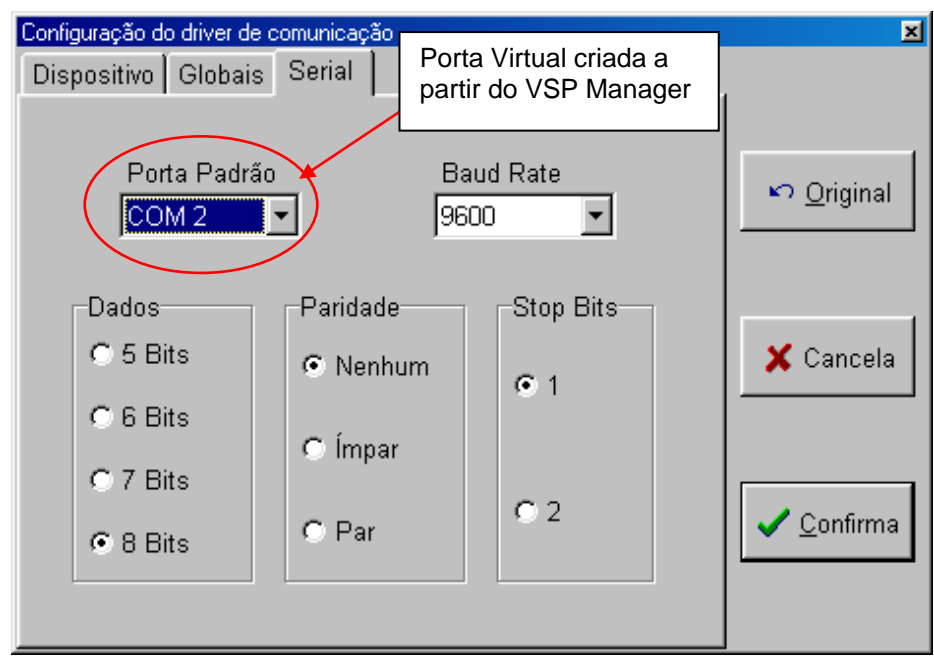

3. Encerre a configuração selecionando o botão "Confirma".

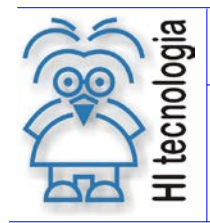

Tipo de Doc.: Notas de Aplicação<br>Referência: ENA.00026 (Referência: Revisão: 8 (Referência: ENA.00026 Referência: ENA.00026

#### <span id="page-32-0"></span>**5.3.5 Resultado Esperado**

A figura a seguir ilustra o resultado de conexão com o controlador ZAP500, acessado com endereço 1 e via canal serial virtual:

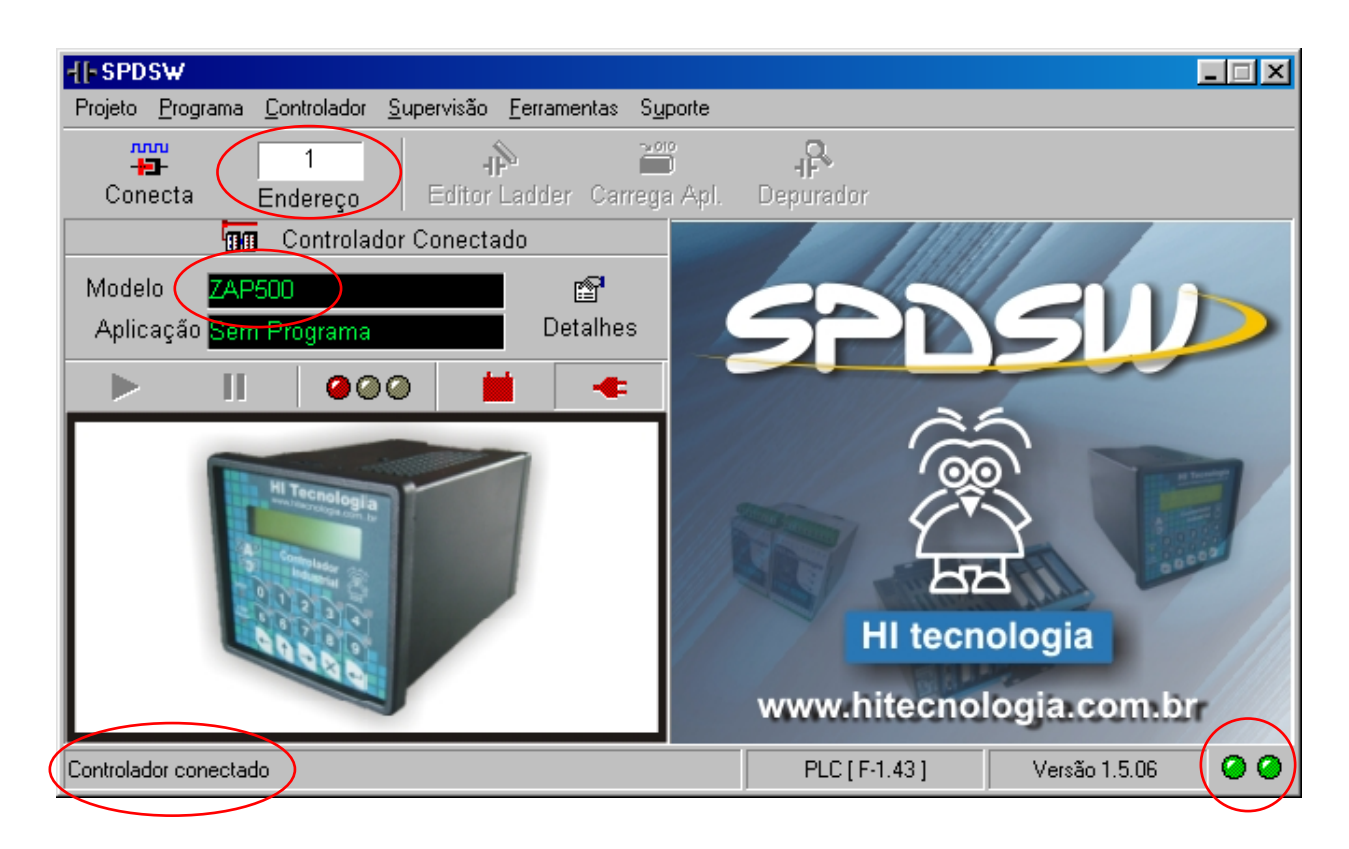

Os dois leds de indicação no canto inferior direito indicam que a conexão foi estabelecida e o controlador ZAP500 foi encontrado.

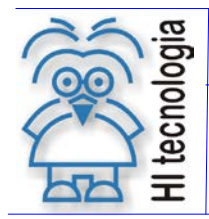

Tipo de Doc.: Notas de Aplicação Martin (Revisão: 8 Referência: ENA.00026 Atualizado em: 18/04/2008

## <span id="page-33-0"></span>**Controle do Documento**

#### <span id="page-33-1"></span>**Considerações gerais**

- 1. Este documento é dinâmico, estando sujeito a revisões, comentários e sugestões. Toda e qualquer sugestão para seu aprimoramento deve ser encaminhada ao departamento de suporte ao cliente da **HI Tecnologia**, especificado na "Apresentação" deste documento.
- 2. Os direitos autorais deste documento são de propriedade da **HI Tecnologia.**

#### <span id="page-33-2"></span>**Responsabilidades pelo documento**

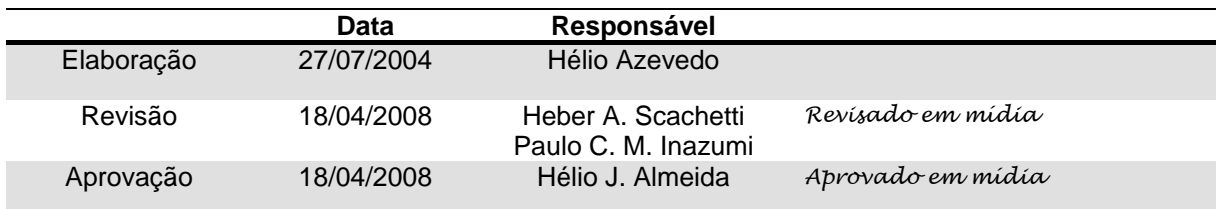

#### Histórico de Revisões

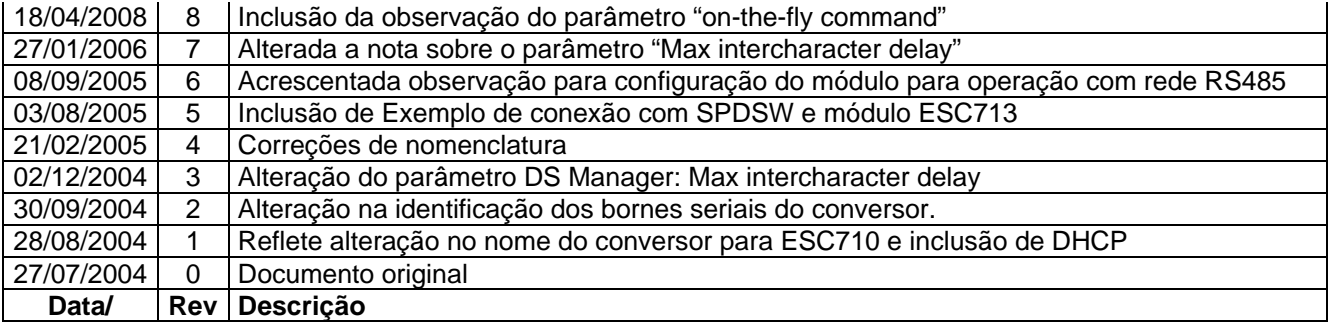

Documento de acesso público www.hitecnologia.com.br Página 34 de 34